# *A User's Guide for ALFA*

*Draft*

# **Stefan Hippler and Andreas Glindemann**

Max-Planck-Institut für Astronomie Heidelberg, Germany July 1997 MPIA Release 1.1

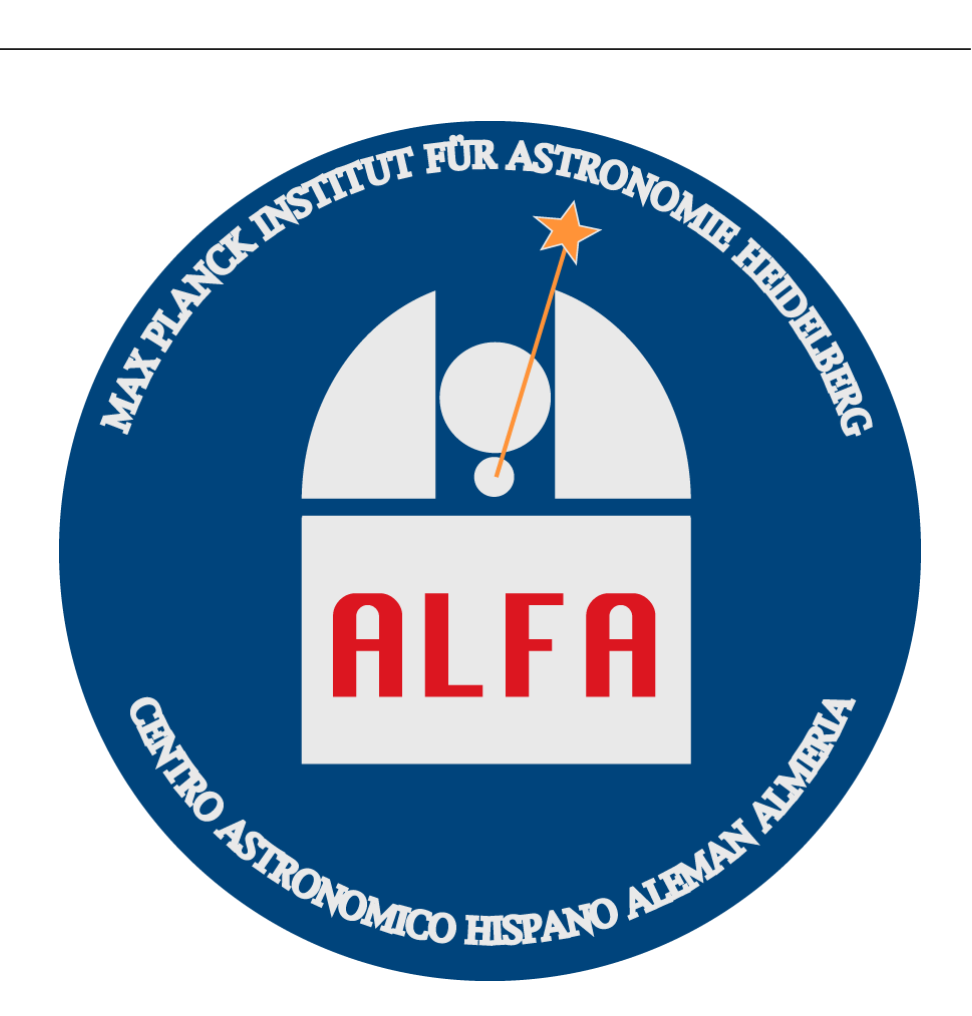

Max-Planck-Institut für Astronomie Königstuhl 17 69117 Heidelberg Germany

http://www.mpia-hd.mpg.de/MPIA/Projects/ALFA

# *Chapter 1: Introduction*

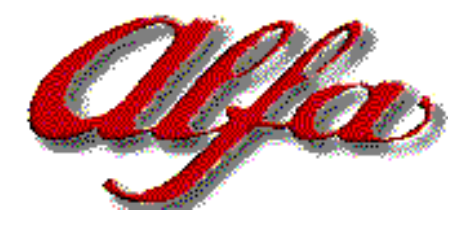

# **1. Overview**

ALFA - the Adaptive optics with Lasers For Astronomy system for the Calar Alto 3.5m Telescope - consists of four major components:

- 1. The Telescope and its controls system (TCS)
- 2. The adaptive optics system (AO) consisting of:
	- a. The adaptive optics Breadboard (figure 1.8) which holds all opto-mechanical parts
	- b. the Wavefront Sensor (WFS) often also called Shack-Hartmann (SH) sensor c. the Tip-tilt Tracker (TTT)
	- d. a TV based wide field guiding and acquisition system (TVG)
	- e. a calibration and reference source (Laser)
	- f. a compact interferometer ( $\mu$ Phase) to flatten the deformable mirror (DM)
	- g. The adaptive optics controls system (AOS)
- 3. The Laser Guide Star (LGS) subsystem and its controls system
- 4. The science cameras (OMEGA-Cass, MAGIC) and their controls systems

This document describes how to set up the entire AO. Separate User's manuals exist for the Telescope controls system, the Laser Guide Star controls system and all science cameras. Only peculiarities of these instruments due to ALFA will be mentioned in this manual.

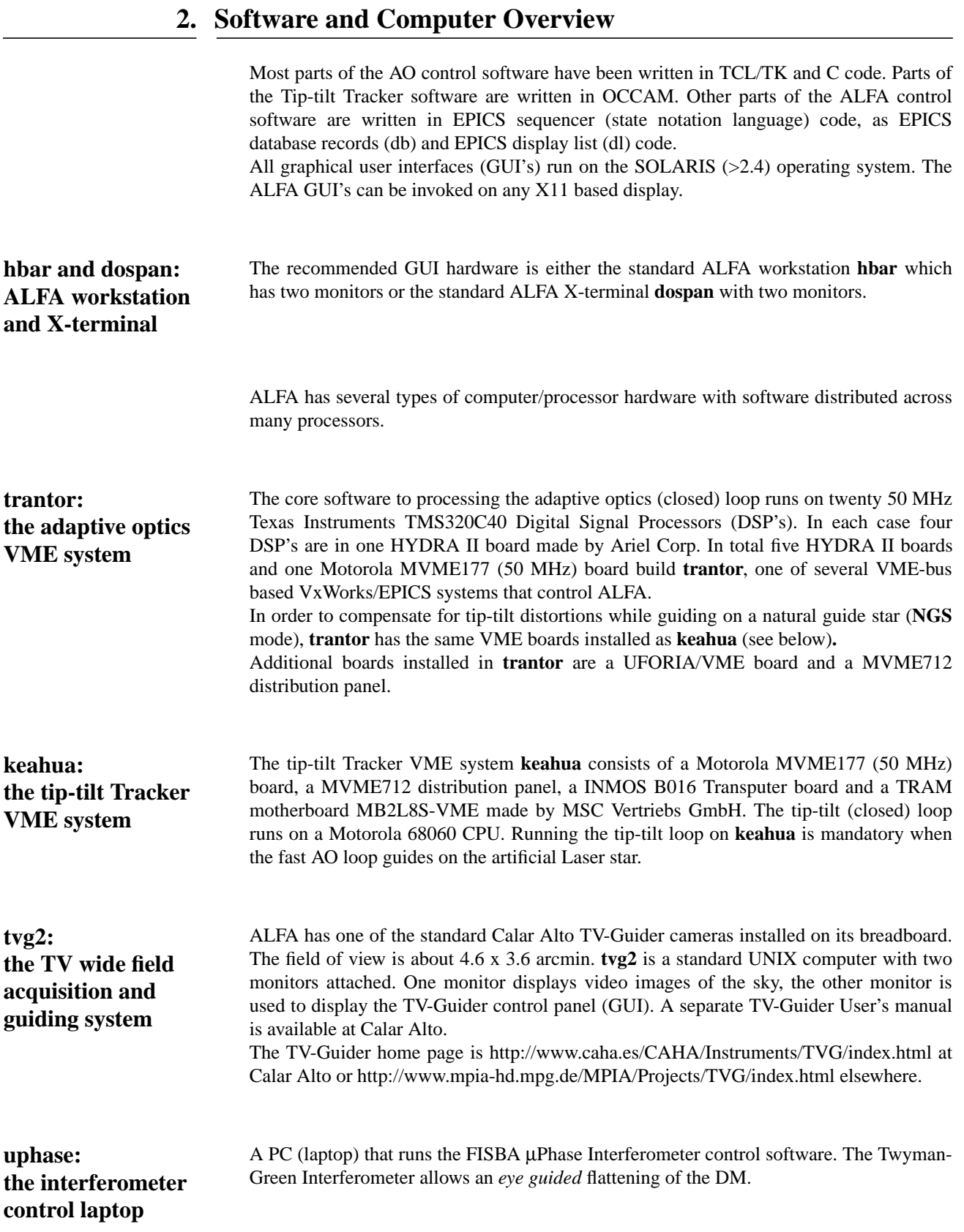

### **3. First steps**

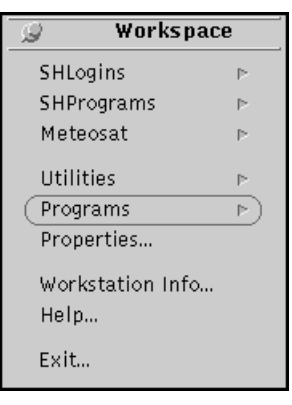

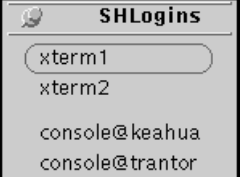

- **The beginning** 1. Everything is connected properly
	- 2. Everything on the breadboard is switched off
	- 3. **hbar** the primary ALFA workstation is running
	- 4. Login to **hbar** as user **alfa** (for login/account information ask local staff) *Note:* If you are using the X-terminal **dospan**, select **hbar** from the login chooser menu. If the login chooser is not available give <ALT-GRAPH><HELP> on the keyboard. This starts the launcher program from which you can start a new Xterminal (xdm) session (via the login chooser menu)
	- 5. Click with the right mouse button on the root window<sup>1</sup> (background on **data:6**<sup>1</sup>). This opens the **Workspace** menu. Select **console@keahua** and **console@trantor** from the **SHLogins** sub-menu
	- 6. Turn on everything on the breadboard except the UFORIA-R (used with the DM) and the DM (see DM start-up procedure below)
	- 7. Turn on **trantor** and **keahua** and check the messages that appear in the corresponding **console@...** windows
	- 8. Wait for the lower red light on the **trantor** UFORIA board to go out
	- 9. Turn on UFORIA-R which is located in the DM electronics rack
	- 10. Turn on the DM
		- a. Check that the master breaker in the back of the DM electronics is on
		- b. Turn on the top-front circuit breaker. The boot light will come on for about 0.5 second. The other light may not always have the same pattern
		- c. Check that the voltage knobs are fully counter clockwise
		- d. Check that the current knobs are set to their default position (2.5 turns clockwise)

1.Controlling ALFA requires a lot of GUI windows. Two monitors/displays do not always offer enough space to view everything simultaneously. The **Virtual Desktop** offers more virtual screen space in order to run all GUI's simultaneously. Just double click with the left mouse button inside a virtual desktop field and you get a new screen. After having passed the login procedure you will see the virtual desktop window with 6 screen fields. So, you have 2 monitors with 6 virtual screens on each monitor makes 12 screens in total. For more information on virtual desktop see man olvwm. The monitor which displays the login sequence is called the **console monitor** (or console display), the other monitor is called the **data monitor** (or data display). In order to switch the input focus from the console monitor to the data monitor just move the mouse pointer over the right border of the console monitor (and back over the left border). Directing output to a particular monitor is controlled by the environment variable DISPLAY (e.g. setenv DISPLAY dospan:0.0 for the console monitor or setenv DISPLAY dospan:0.1 for the data monitor). The DISPLAY variable changes automatically when you move the mouse pointer from one monitor to the other.

Suggested window positions are specified as **monitor:virtualDesktopNumber**, where virtual desktops are numbered from left to right and top to bottom, e.g. the top left virtual desktop number is 1 and the bottom right virtual desktop number is 6. The reference **console:1** suggests that you create the given window (GUI) on the console monitor in virtual desktop 1.

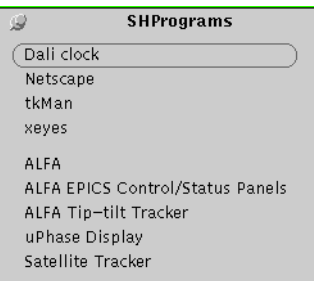

Kill all ALFA processes!!!

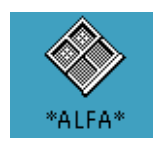

- e. Turn on both high voltage power supplies
- f. Simultaneously turn the voltage knobs until both voltages read **40** Volts
- g. Keep the voltages within +-5 volts
- h. Raise the 80 Volt power supply voltage (bottom) until **70** volts are reached
- 11. Back to **hbar**, click with the right mouse button on the root window (background on **data:2**). This opens the **Workspace** menu. Select **ALFA EPICS Control/ Status Panels** from the **SHPrograms** sub-menu and wait until the main menu (alfaMenu.dl) appears. The display manager **dm** will open a second window that you don't need here. Close (do not quit or exit) it.
- 12. Click with the right mouse button on the root window (usually on **console:1**) and select **ALFA** from the **Workspace -> SHPrograms** menu. An xterm icon with the name **\*ALFA\*** appears on the root window and the ALFA main GUI comes up.
- 13. Open the **\*ALFA\*** icon (double click on it). Everything is fine when you see the messages below: Initializing Tcl... Initializing Tk... Initializing Tix... Initializing BLT... Initializing the AOA libraries...

Initializing the HBAR common libraries... Initializing the AO libraries... Initializing the Stage libraries... Connecting to AO server...Done. Initializing AO subsystem...Done. Building the GUI...Done. Initializing Stage subsystem...Done. Connecting to Stage server...Done. %

- 14. Close (do not quit or exit) the **\*ALFA\*** window.
- 15. Click with the right mouse button on the root window (background on **data:4**). This opens the **Workspace** menu. Select **ALFA Tip-tilt Tracker** from the **SHPrograms** sub-menu and wait until the ALFA Tip-Tilt Tracker GUI appears
- 16. Click on the **Refresh CCD** button and check the System and Command status fields. The **Refresh CCD** command takes about 15 seconds for a successful operation
- 17. Click on the **data:2** window and click with the right mouse button into the **ALFA EPICS Panels** field. A pop-up menu comes up. Select **MPIA Stages (f10 ...)**, **MPIA Stages (dichroics ...)** and **AO Status Display.** Position all windows such that you can view and access them simultaneously. Select now the **Tracker Real Time Display** entry and move the up coming window into **data:4.** Do that by dragging the window into the **Virtual Desktop** field which contains the **ALFA Tiptilt Tracker** GUI (**data:4**)
- 18. That's it for the moment

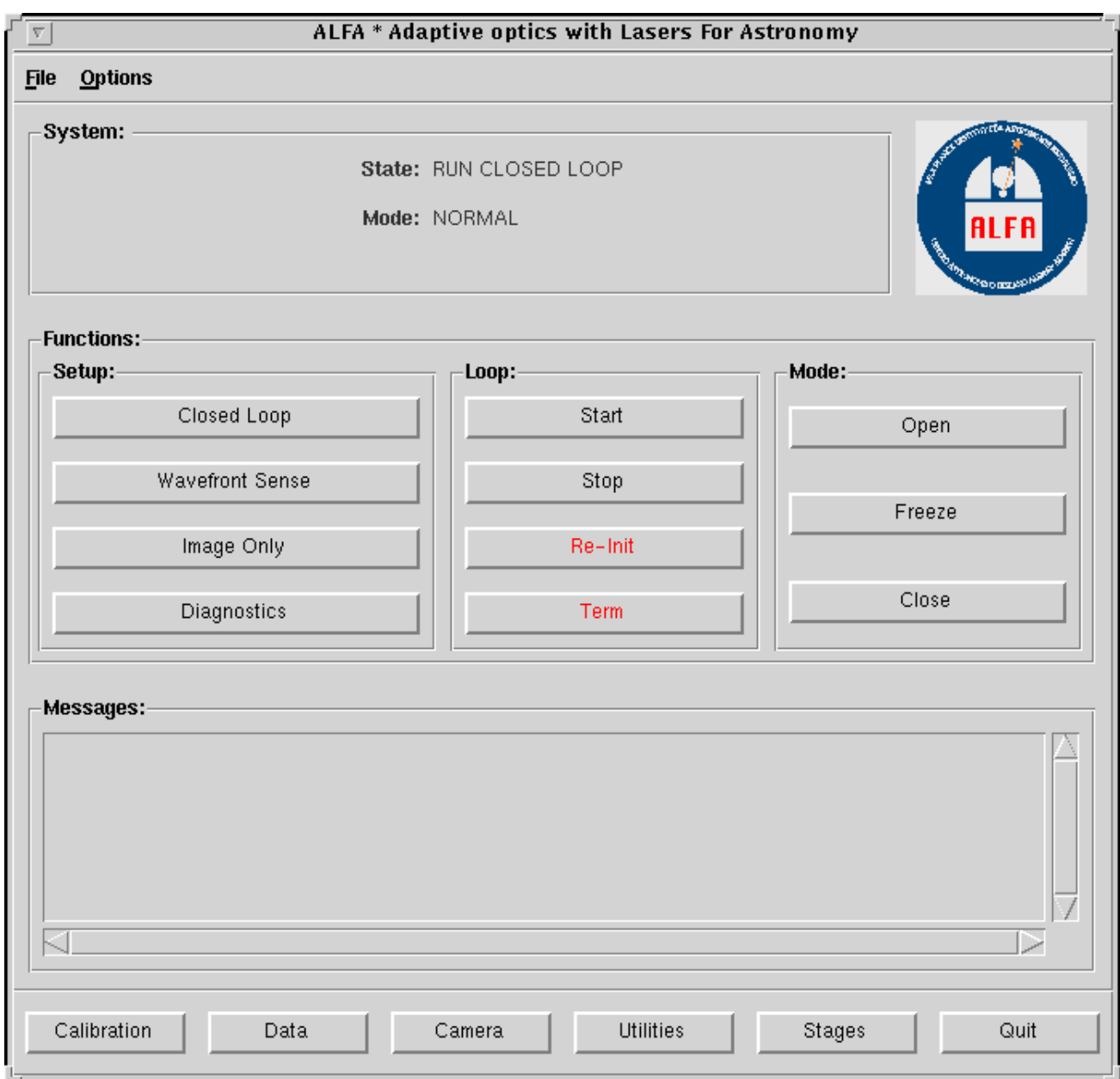

Figure 1.1: The ALFA Adaptive Optics Main GUI

| <b>First initializations</b><br>and operational<br>checkouts | <b>Stages Part 1</b>                                                                                                    |  |  |
|--------------------------------------------------------------|----------------------------------------------------------------------------------------------------|--|--|
|                                                              | Click on the <b>Stages</b> button within the Adaptive Optics Subsystem Main GUI (figure 1.1).<br>A new window comes up (figure 1.2) that controls the following 12 stages (figure 1.8): |  |  |
|                                                              | <b>1. fsmTilt</b> , the field select mirror Tilt-axis                                                                                                    |  |  |
|                                                              | 2. fsmTip, the field select mirror Tip-axis (as well as Shutter and Laser Control)                                                                                                    |  |  |
|                                                              | 3. <b>fsrfz</b> , field stop reference fiber Z-axis (focus)                                                                                                    |  |  |
|                                                              | 4. fsrfs, field stop reference fiber selector with 3 distinct positions:                                                                                                    |  |  |
|                                                              |                                                                                                    |  |  |

- a. Reference position
- b. Small hole position
- c. Big hole position
- 5. **hlas**, the hartmann lens array selector or Monolithic Lenslet Module (MLM) array selector. Five different MLM's are available:
	- a. 3x3 sub-apertures (MLM 1)
	- b. 5x5 sub-apertures (MLM 2)
	- c. 9x9 sub-apertures (MLM 3)
	- d. 10x10 sub-apertures (MLM 4)
	- e. 12x12 sub-apertures (MLM 5)
- 6. **rlm**, the relay lens module
- 7. **tcx**, the Tip-tilt Tracker camera X-axis
- 8. **tcy**, the Tip-tilt Tracker camera Y-axis
- 9. **tcz**, the Tip-tilt Tracker camera Z-axis
- 10. **tfw**, the Tip-tilt Tracker filter wheel
- 11. **wfs**, the Wavefront sensor camera position
- 12. **wfsfw**, the Wavefront sensor camera filter wheel

**Update** Setup Find Home... **Find Encoder Mark... Initialization Sequence** 

**Initialize ALL stages** 

**Stop** 

**Reset All Drivers** 

**Initialize stages!** The first thing you should do is initializing all stages. Click on the radio button of the stage that you want to initialize and select the **Initialization Sequence** entry in the **Operations** menu. You can also **Initialize ALL stages** at once. Initializing all stages takes up to 12 minutes

#### **Stages Part 2**

Go to the MPIA stages control panel (mpiaStages1.dl, figure 1.3). This panel gives allows you to control 4 stages:

- 1. **TV Guider**, the TV guider camera Y-axis (the one that is perpendicular to the TV-Guider focus axis) with two characteristic positions:
	- a. **On axis b. Off axis**
- 2. **Tip-tilt mirror**, the tip-tilt mirror is the first mirror in ALFA that sees light from
	- the Telescope (tertiary mirror). This mirror has three characteristic positions:
		- a. **ALFA in**: Tip-tilt mirror is in the on-axis position
		- b. **Out**: Tip-tilt mirror is completely out off the f/10 beam
		- c. **TV in**: Tip-tilt mirror moves the fixed connected TV mirror to the on-axis position
- 3. **dichroic (Tv)**, one of two dichroics with two positions: **in** our **out**. Only one of the two dichroics can be in its **in** position
- 4. **dichroic (Tip)**, see dichroic (Tv). The additional names Tv and Tip only indicate on which side of the Breadboard the mirrors are: either close to the TV Camera or close to the tip-tilt mirror

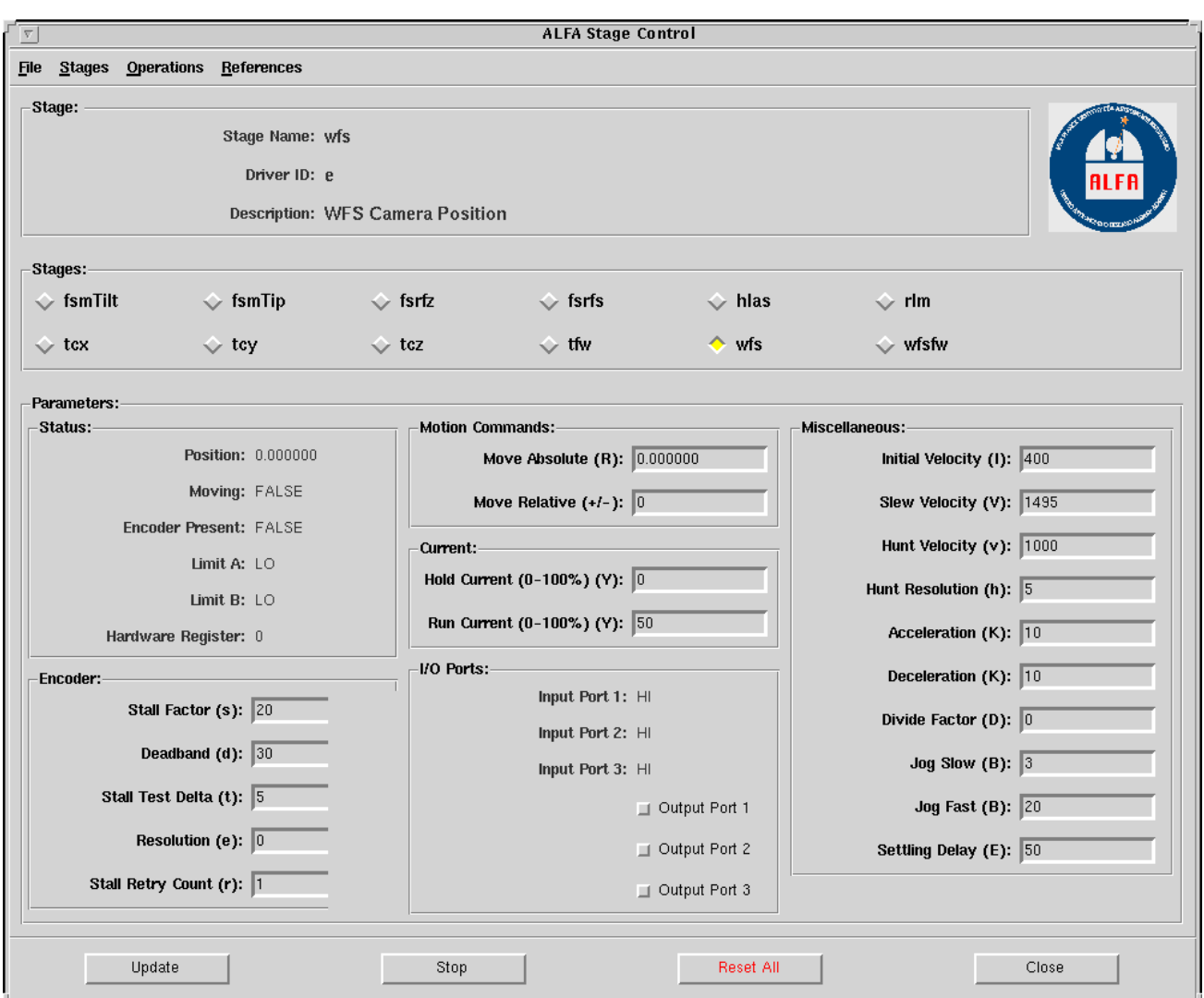

Figure 1.2: The ALFA Adaptive Optics Subsystem Stages Panel

| mpiaStages1.dl                                                                                         |                                                                                             |                                                                                                |                               |                       |  |
|----------------------------------------------------------------------------------------------------|---------------------------------------------------------------------------------------------|------------------------------------------------------------------------------------------------|-------------------------------|-----------------------|--|
| MPIA Stages Control Panel                                                                              | March '97                                                                                   |                                                                                                |                               |                       |  |
| TV Guider, Tip-tilt Mirror and Dichroics                                                               |                                                                                             |                                                                                                |                               |                       |  |
|                                                                                                    | <b>TV Guider</b>                                                                            | Tip-tilt<br>mirror                                                                             | dichroic<br>(TV)              | dichroic<br>(Tip)     |  |
| Commanded pos.<br>Read back value                                                                      | <u>_0</u><br>$\Omega$                                                                       | $-700$<br>-700                                                                                 | IR / VIS                      | T80 / R20             |  |
| Motion softstop<br>Initialize<br>Standard<br>Positions<br>+limit active<br>(1)<br>-limit active<br>(2) | STOP<br>INIT<br>0n<br>$-33907$<br>axis<br>0 <sub>f</sub><br>$-3844$<br>axis<br>$\circ$<br>o | STOP<br>INIT<br>Out<br>ALFA in<br>$-60000$<br>$-700$<br>$-32000$ <sub>TV</sub><br>in<br>o<br>O | out<br> in<br>$\hat{A}_m$ and | Liu ene<br>out<br>out |  |
| 0112 3 <br>dismiss<br>Verbose/Debug mode<br>more MPIA stages                                           |                                                                                             |                                                                                                |                               |                       |  |

Figure 1.3: MPIA Stages (TV Guider etc.) Control Panel

**Initialize stages!** The **INIT** button blinks to indicate that this stage has not yet been initialized. Press the **INIT** button to start the initialization. The **STOP** button blinks while the stage is initializing. You can press all **INIT** buttons without waiting for an initialization process to complete.

### **Stages Part 3**

Go to the MPIA stages control panel (mpiaStages.dl, figure 1.4). This panel allows you to control 5 stages:

- 1. f10 parabola **focus**, the f10 parabola mirror focus position
- 2. f10 parabola **tip**, the f10 parabola mirror tip-axis
- 3. f10 parabola **tilt**, the f10 parabola mirror tilt-axis
- 4. f10 reference fiber **x**, the f10 reference fiber x-axis with two characteristic positions:
	- a. **in**, move reference fiber into the f10 beam (optical path)
	- b. **out**, move reference fiber out of the f10 beam
	- The f10 reference fiber is switch on and off via the **Utilities** panel
- 5. f10 reference fiber **focus** with two characteristic positions:
	- a. **NGS**, focus position to simulate a Natural Guide Star
	- b. **LGS**, focus position to simulate a Laser Guide Star

The f10 reference fiber is switch on and off via the **Utilities** panel

**Initialize stages!** The **INIT** button blinks to indicate that this stage has not yet been initialized. Press the **INIT** button to start the initialization. The **STOP** button blinks while the stage is initializing. You can press all **INIT** buttons without waiting for an initialization process to complete.

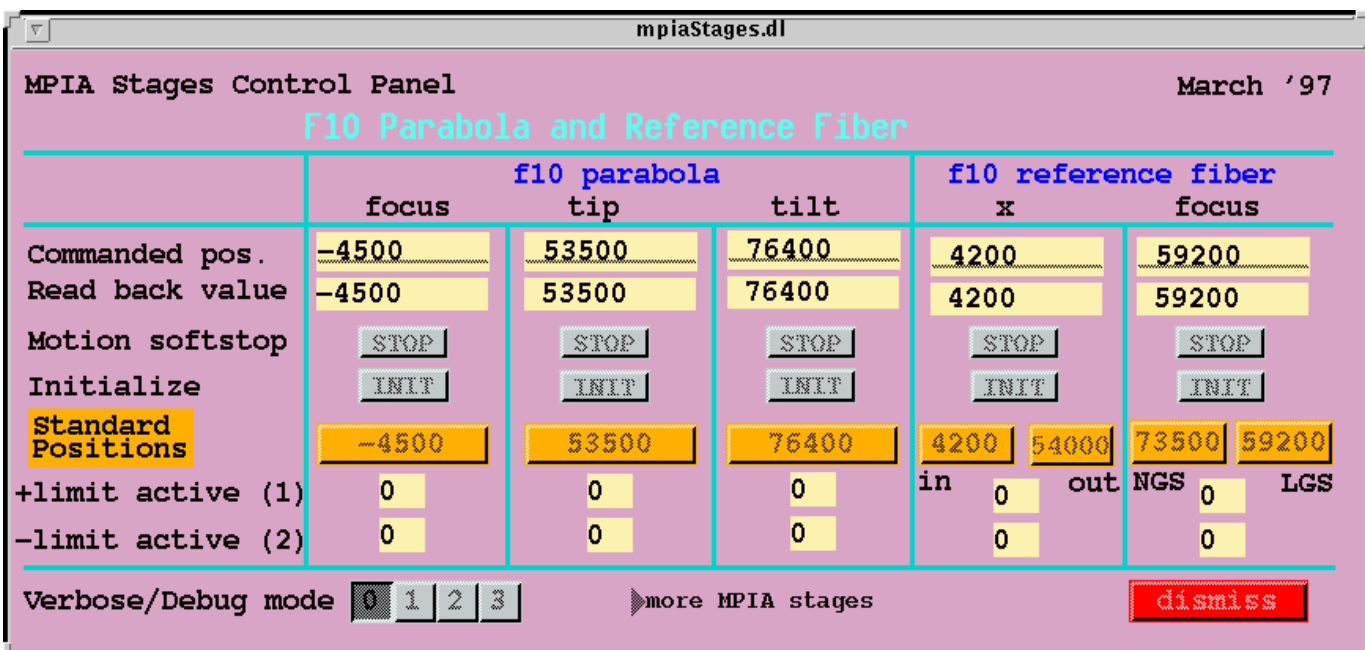

Figure 1.4: MPIA Stages (F10 Parabola etc.) Control Panel

#### **The Wavefront Sensor (Shack-Hartmann Sensor)**

Clicking on the **Camera** button inside the AOS main GUI raises the **LLCCD Camera** window. This window (see figure 1.5) provides both control and diagnostic settings for the Lincoln-Lab CCD camera inside the Wavefront sensor.

**Check the LLCCD Video Display:** Check the **CRT ON** radio button (even if it is already marked on!). The LLCCD video control monitor (RS-170/NTSC display) starts displaying live images. Defaults settings are:

### 1. CRT: **ON**

- 2. TE (ThermoElectric) Cooler: **ON**
- 3. Camera Gain: **1** (possible selections: 1 or 2)
- 4. CRT Gain: **2** (possible selections: 0,1,2,3,4)
- 5. Frame Rate: **301** (possible selections: 100, 201, 301, 408, 500, 600, 702, 804, 902, 1000, 1018, 1058, 1078, 1100, 1122, 1144, 1168, 1194, 1206)
- 6. TE Current: usually around 0.2 A
- 7. TE Voltage: usually around 1 V
- 8. TE Temperature: usually around -5 degrees centigrade

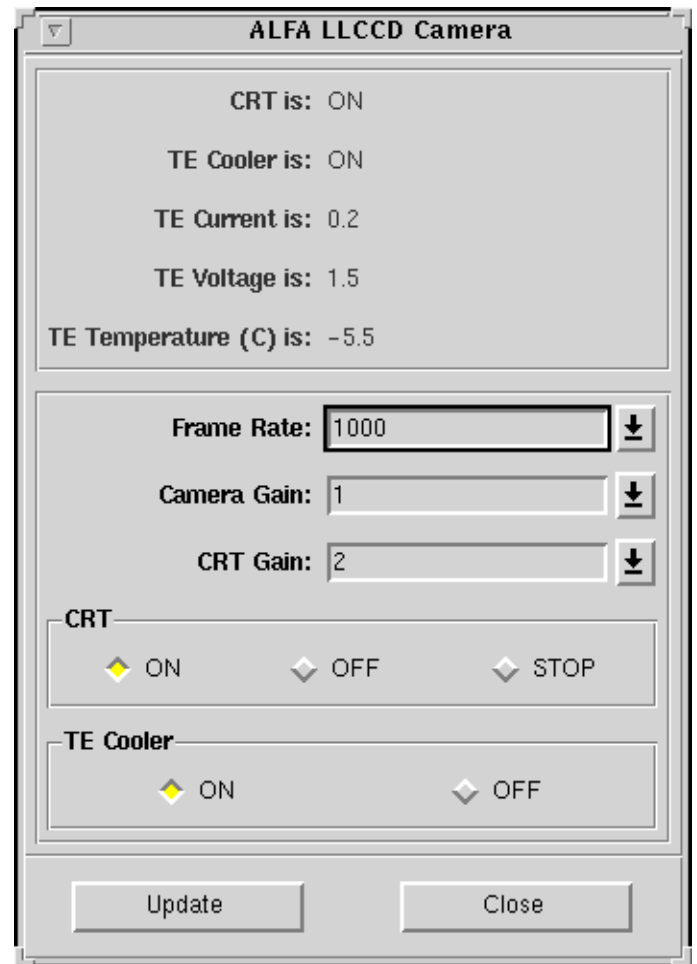

Figure 1.5: LLCCD Camera Panel

### **Move all stages to their default/ standard positions**

After all stages are initialized the next step to do is moving them into their default positions. Some of the MPIA stages (mpiaStages.dl, mpiaStages1.dl) have more than one default position. These default buttons usually have numbers as label. In order to calilbrate the AO system for use with a natural guide star select the **in** and **NGS** positions of the **f10 reference fiber**. One of the dichroics has to be in its **in** position. Before a dichroic can be moved **in**, the other dichroic has to be in its **out** position.

Open then **Utilities** panel (from the ALFA main GUI, figure 1.6) and select the filter of the **WFS Filter Wheel** you need in order to run the AO loop. The **f/10 Reference** fiber can either be switched on via the **f/10 Reference On** button or externally on the Breadboard. Select the **Big Hole Field Stop**. The **Tracker Filter Wheel** position can be selected later.

If all stages have reached their default position the image of the optical fibre should appear on the Shack-Hartmann sensor (SH sensor, WFS) and in the center of the tip-tilt sensor (TT sensor)

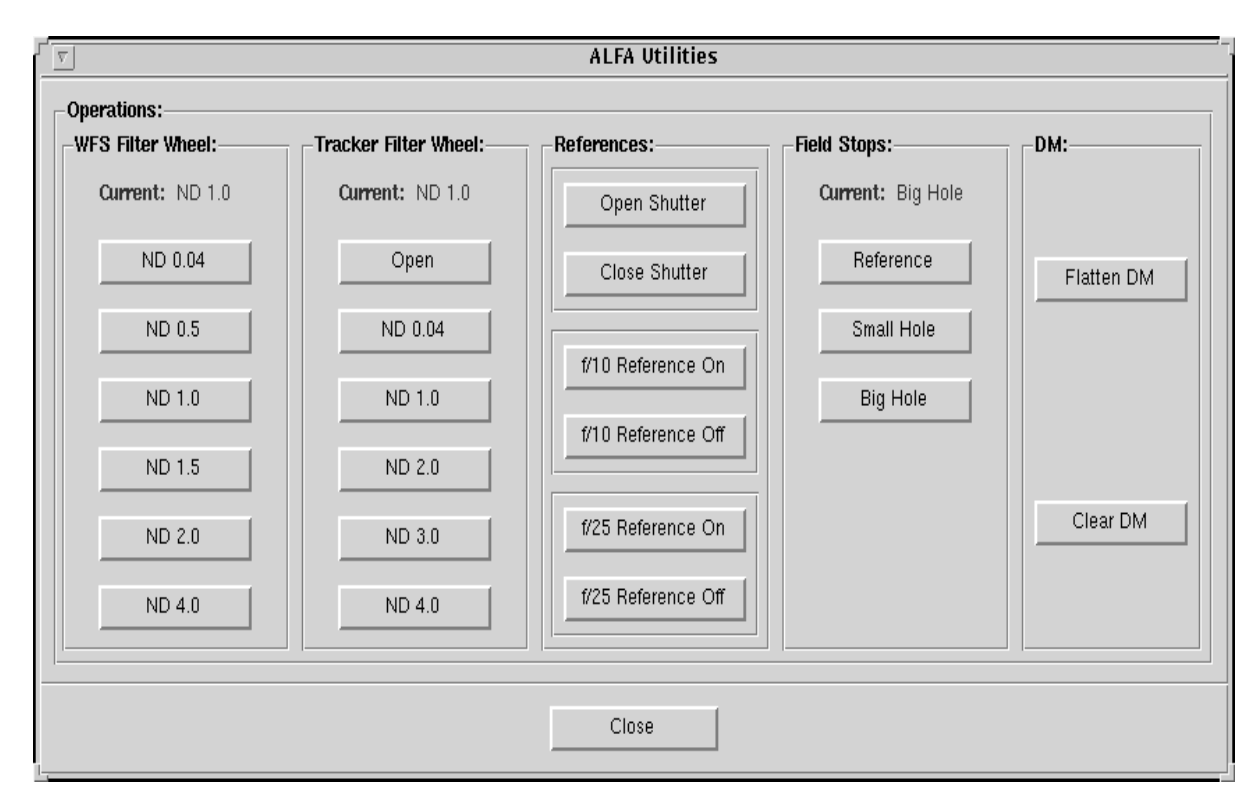

Figure 1.6: The ALFA Utilities Panel

Chapter 2 describes the calibration procedure of the SH sensor, and Chapter 3 deals with the TT sensor.

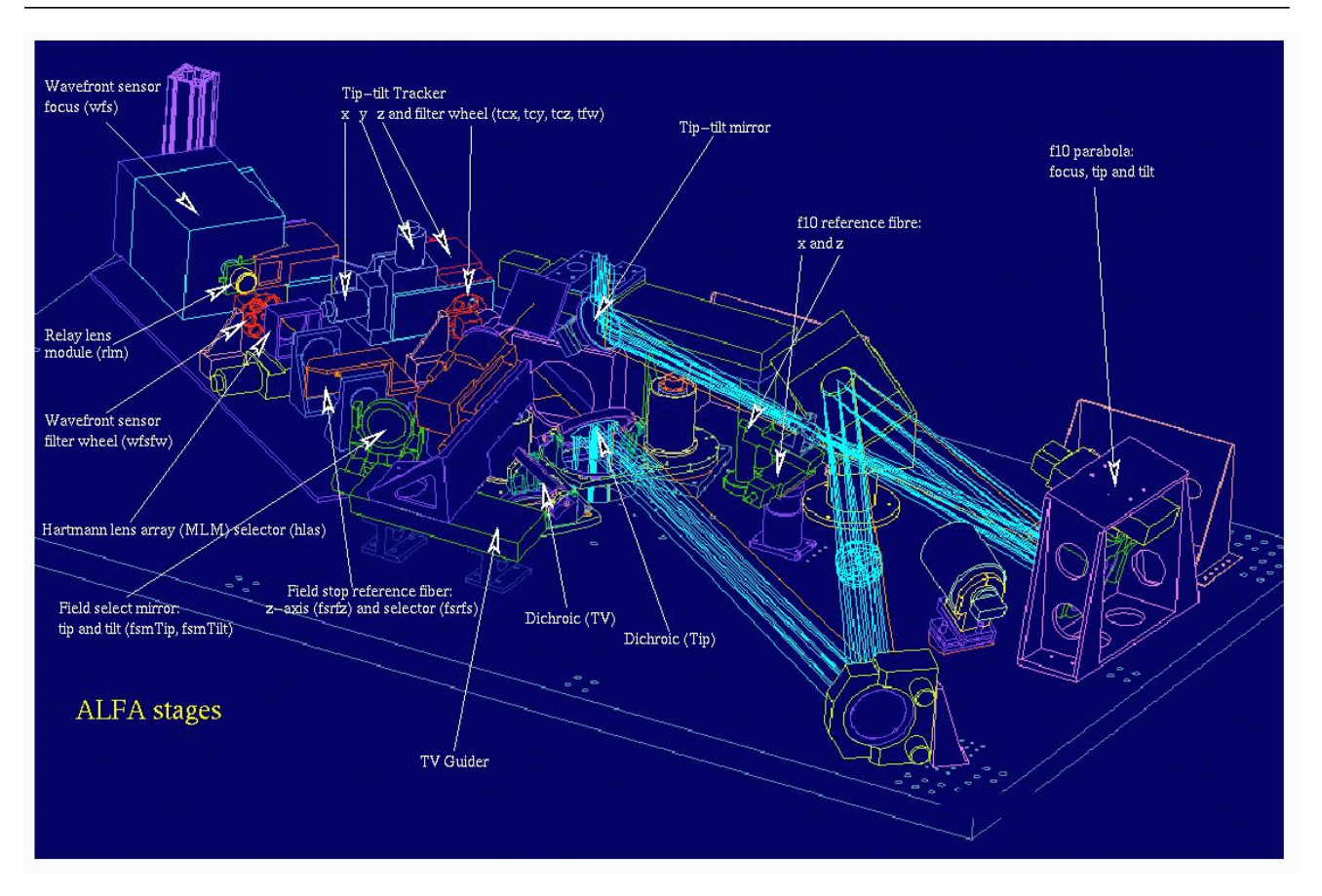

Figure 1.7: Location of ALFA's motorized stages on the Breadboard

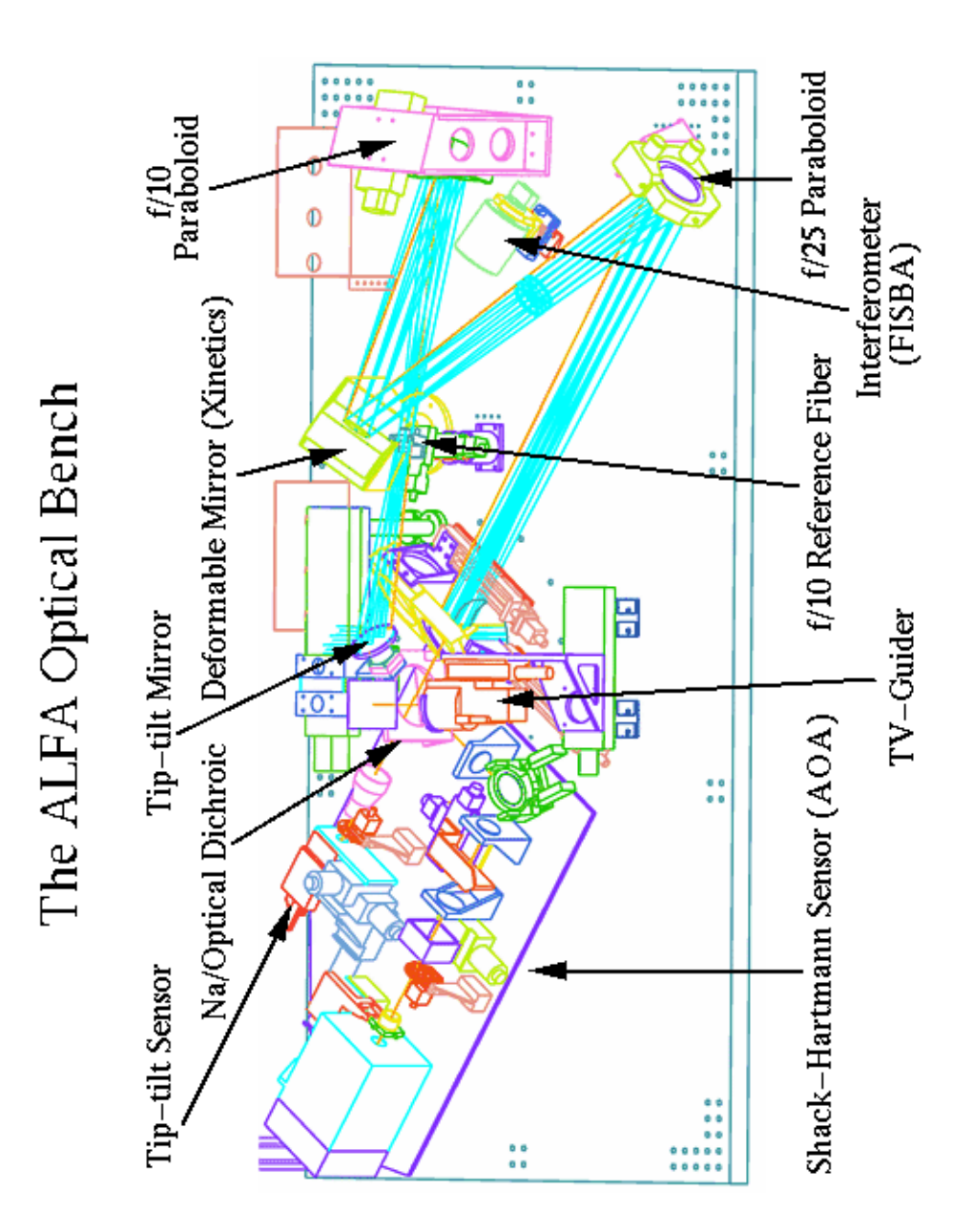

Figure 1.8: The ALFA Optical Bench

# *Chapter 2: Adaptive Optics Correction*

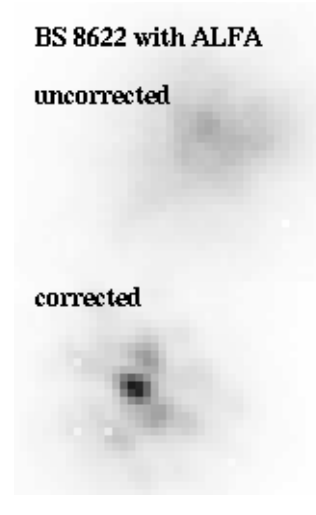

# **1. Flatten DM Procedure**

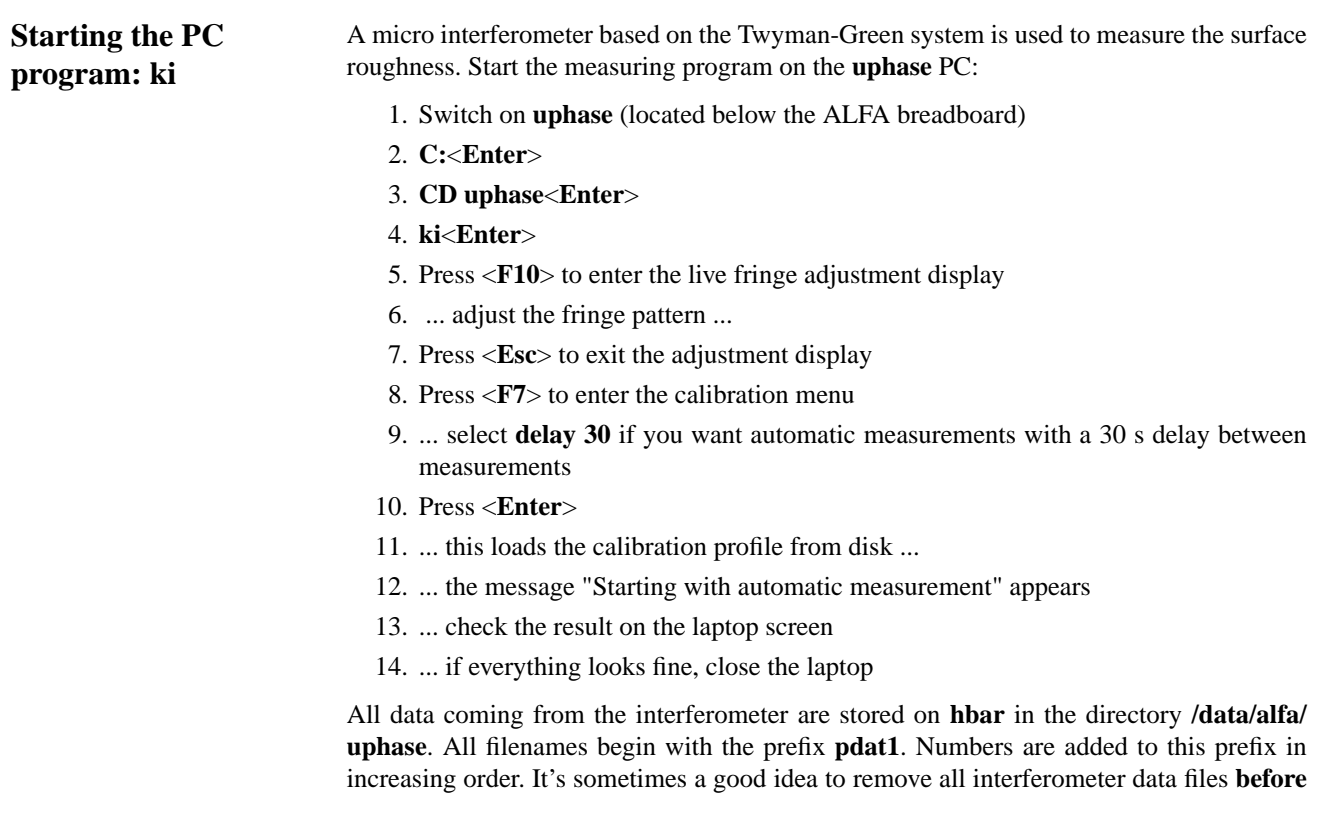

you start the PC program **ki** because **ki** can handle no more than 999 data files (e.g. pdat1999.dat and pdat1999.pcx are the last files **ki** can create)**.** Remove the data files with the command **cd /data/alfa/uphase; rm pdat1\*.pcx pdat1\*.dat**

# **Display interferograms on the X-display**

Open the **Workspace** popup menu, select **SHPrograms** and there select **uPhase Display**. A new window appears which displays the last interferometer image (pdat1\*.pcx) created by **ki**. The **uPhase Display** automatically updates the screen when new interferograms are available (see figure 2.1). Type **q** inside the uPhase Display to quit the program. For more information about see **man display**.

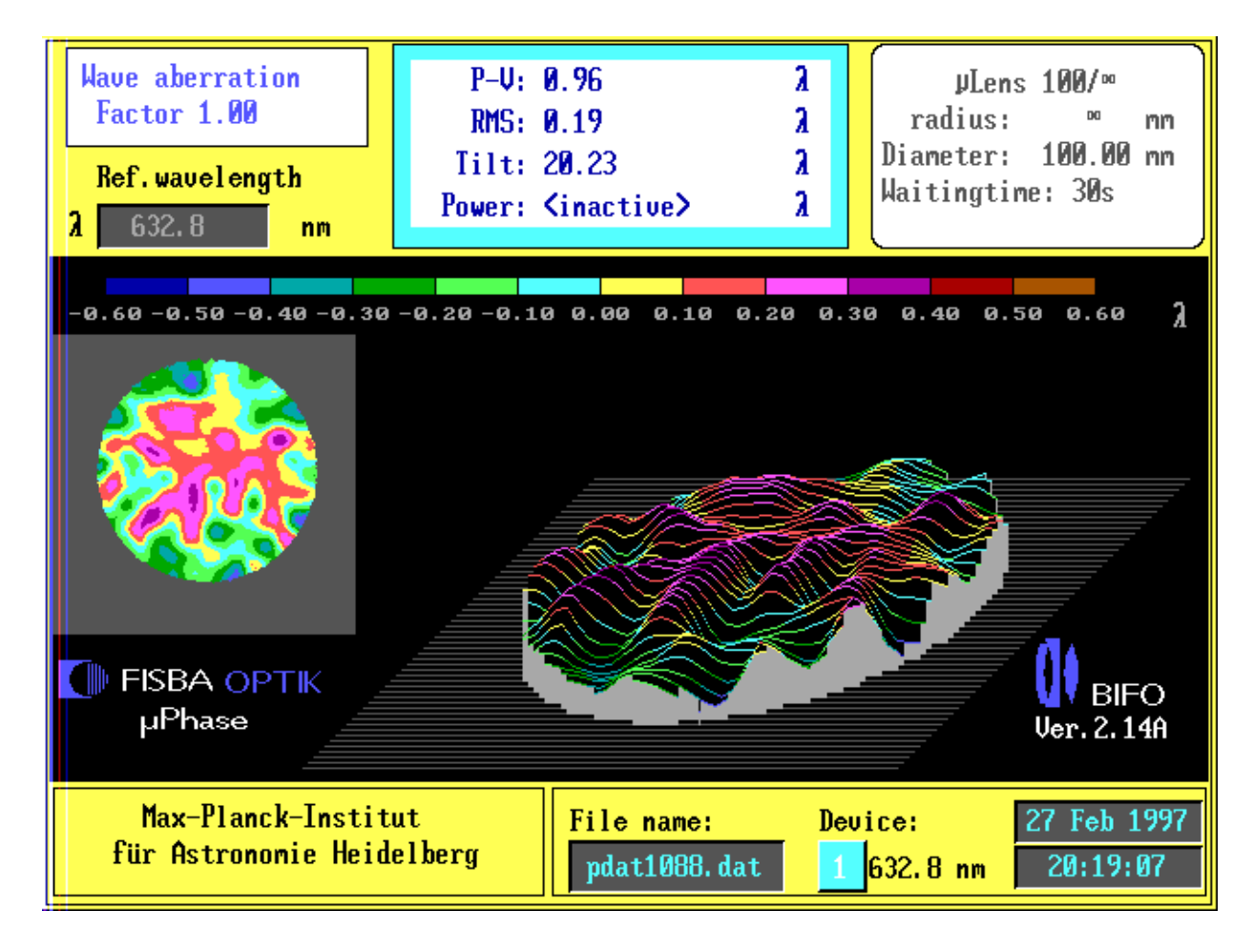

Figure 2.1: uPhase Display

## **Flatten the Deformable Mirror**

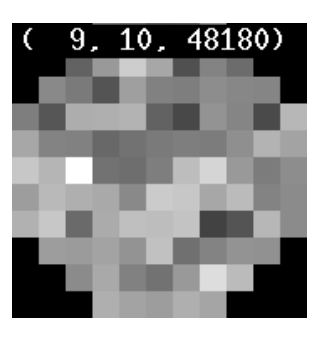

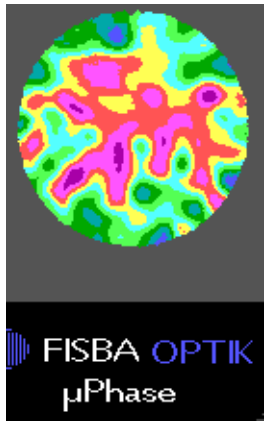

#### Open the **\*ALFA\*** window and type in the commands: **cd \$HOME/FLATDM makeFlat**

The messages:

makeFlat-Info: using /usr/aos/alfa/config/DMBias as input profile

makeFlat-Info: creating DMBias.new

appear inside the **\*ALFA\*** window and a new window pops up showing the actual "flatten" pattern of the DM. Each square (besides the squares in the four edges) is mapped to one of the 97 DM actuators. Before you can start poking individual actuators you have to select an actuator by moving the mouse cursor onto the square (=actuator) you want to poke and then press either <**space**> or **m.** As long as the mouse cursor is inside the makeFlat GUI it is possible to poke the selected actuator with the keystrokes described below (poke values range from 0 to 65535 and are displayed as third number in the makeFlat GUI):

- $1. + (add 1)$
- 2. (subtract 1)
- 3.  $\langle$ Arrow up $\rangle$  (add 10)
- 4. <Arrow down> (subtract 10)
- 5. <Page Up> (add 100)
- 6. <Page Down> (subtract 100)
- 7. <space> or m (select actuator at cursor position)
- 8. r (refresh the **makeFlat** GUI)

When ever you press one of the keys 1-6 the entire "flatten" profile is **immediately** send to the DM and the new profile is stored in the file DMBias.new (default). If you want to keep an intermediate pattern you have to save the DMBias.new file (e.g. **cp DMBias.new DMBias.new.00**). The "flatten" pattern given by **makeFlat** and the contour plot of the uPhase display correspond approximately one to one.

# **2. Closed Loop Operation**

### **Calibration of the AO system**

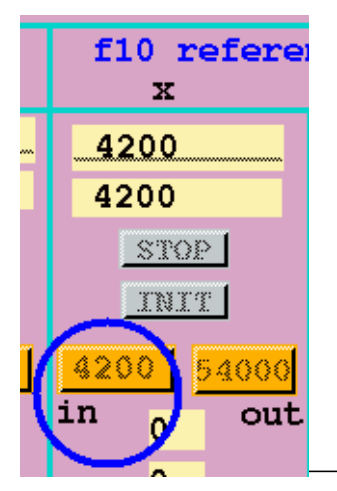

The fiber image on the SH sensor is used to calibrate the AO system. That means that the wavefront provided by the fiber is considered to be the "perfect" plane wave and the position of the subimages in the SH sensor are the reference positions when running the system in closed loop. Therefore it is necessary to align the off-axis paraboloids and the focus position of the fiber such that the fiber image on MAGIC is optimised. Usually, fiddling with the  $f/10$  tilt and the fiber focus is enough to create a spot with a FWHM  $\langle 2 \rangle$ pixels on MAGIC. Now, the shape of the wavefront is sufficiently good and the pattern of the subimages on the SH sensor provides the reference positions for the closed loop operation.

This procedure eliminates the influence of all aberrations introduced between the IR/Vis dichroic and the SH sensor.

Before you start the calibration procedure go to the MPIA Stages Control Panel and move the f10 reference fiber to the **in** position.

In order to start the calibration procedure click on the **Calibration** button in the main GUI. Then the Calibration GUI (figure 2.2) will appear. Click on **Take Offset** first to create the offset image suitable for the frame rate in use. Clicking on **Take Reference** opens the Reference GUI (figure 2.3) where clicking on **Reference Image** takes an image of the subimage pattern on the SH sensor. Now check the signal level by clicking on **Info** and **Open...** in the displayed image (figure 2.4). If the maximum is below about 3700 the light level of the fiber is all right. (The maximum signal is 4095 counts but in the reference image the offset values of a few hundred are subtracted.) If not, either change the frame rate (in the LLCCD **Camera** Panel) or the ND filters (in the **Utilities** GUI). Changing the frame rate requires to take a new offset as the levels are slightly different.

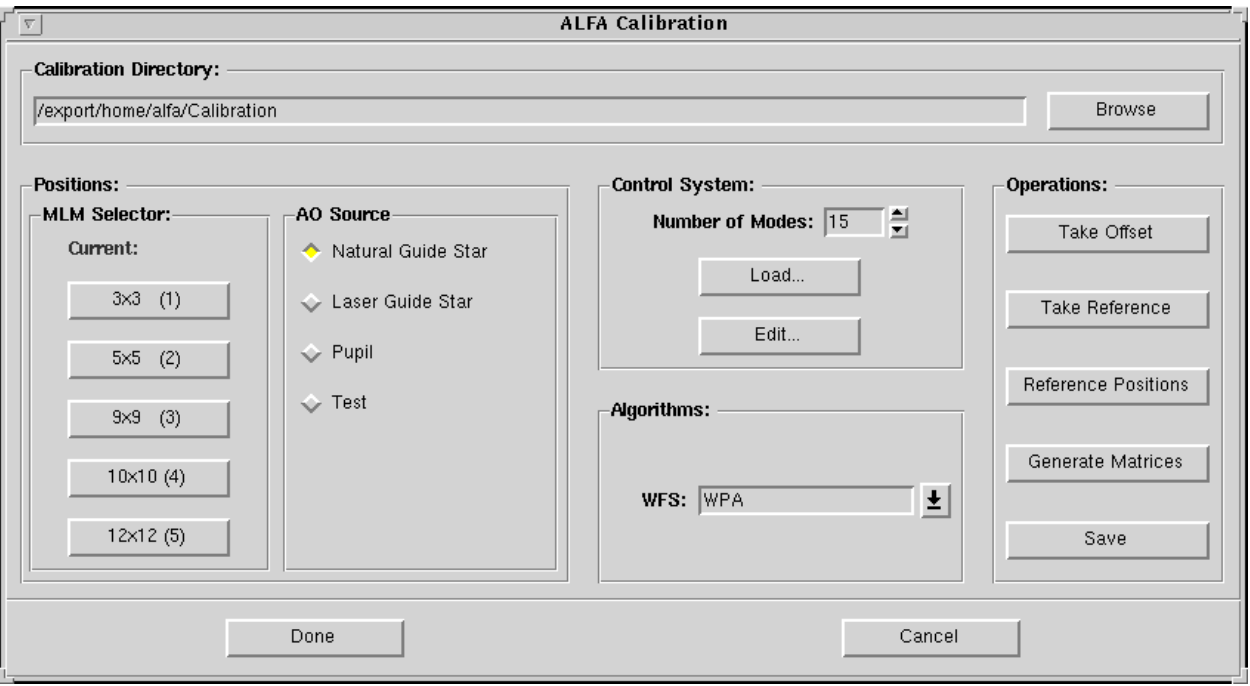

Figure 2.2: The ALFA Calibration GUI

If the signal level is satisfactory select the **Hexagonal Grid** type and click on **Compute Rectangles** which forces the system to search for those spots that are brighter than 0.2 times the peak intensity. (This number is adjustable with **Brightness Threshold** in the Reference GUI.) ALFA calculates the most suitable positions of rectangles around the spots. These define the area on the CCD within which the centroid is calculated. Playing with the parameters **Min Pixels between Centers** and **Max Pixels between Centers**, pretty quickly gives you a feeling of how to adjust them in order to produce the desired size of rectangles. When the calculated rectangles are displayed as green squares clicking inside them with the left mouse button unselects them. This is important for the central obscuration of the telescope pupil. If in doubt which central boxes to unselect look at a star first. Also, if the rectangles are too close to or partially outside of the CCD array they have to be unselected. After unselecting the rectangles click on **Redraw** to create a new pattern of subarrays.

Now, the main calibration of the system can start. Back in the **Calibration** GUI (the Reference GUI can remain open) click on **Reference Positions** in the **Calibration** GUI to calculate and display the centroid position in each box. Then, after having selected the

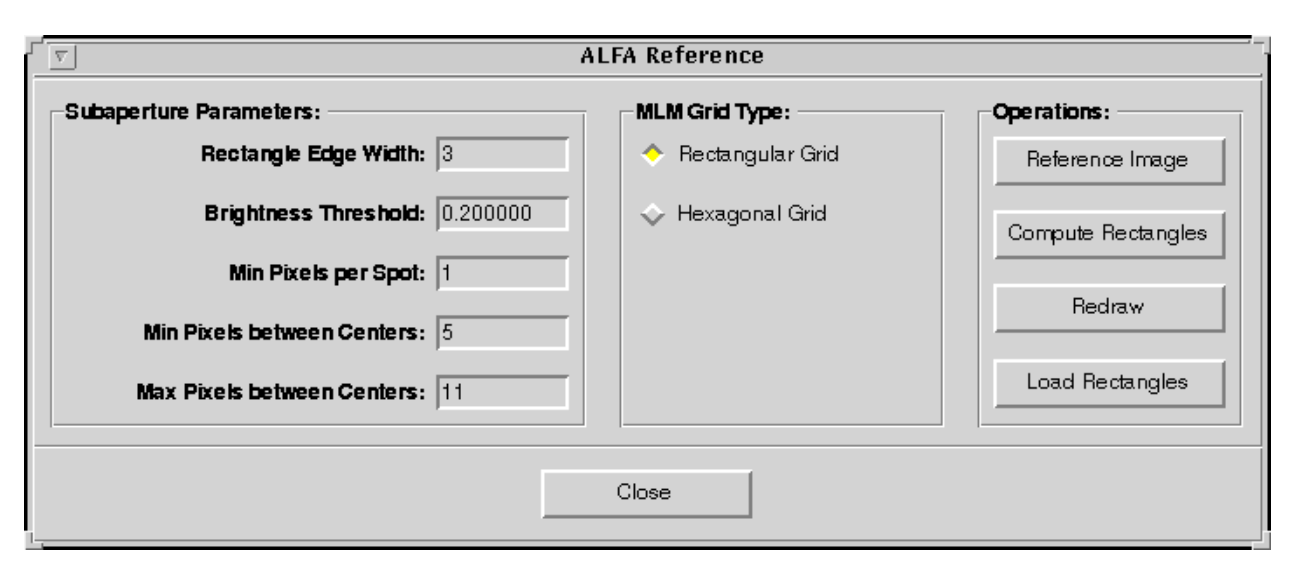

Figure 2.3: The ALFA Reference GUI

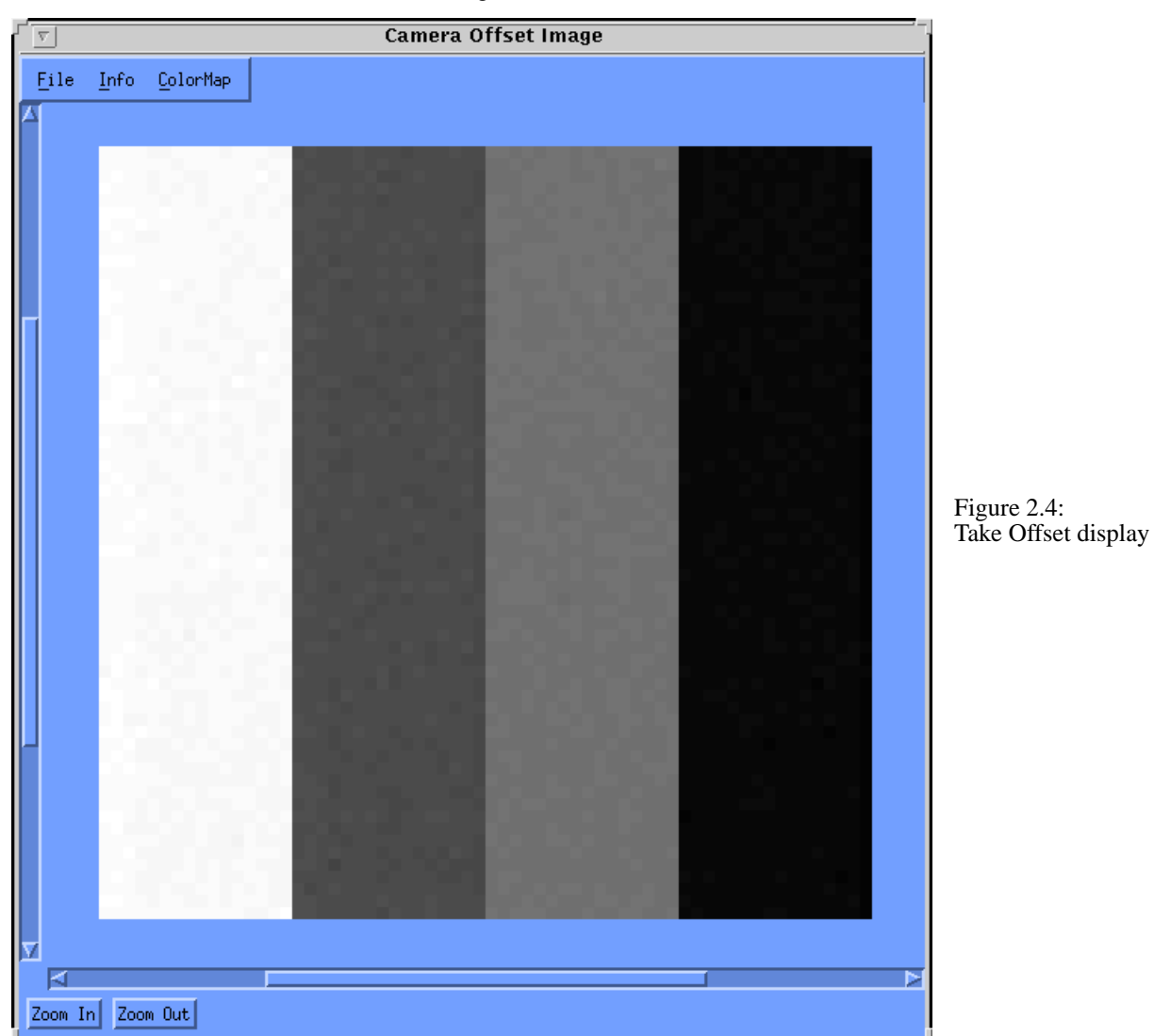

**Number of Modes** and the **WFS Algorithm**, hit **Generate Matrices** to send the Zernike modes one by one to the DM and register the change in centroid positions in the subarray for each Zernike mode. This procedure of "measuring" the change that goes with the Zernike modes rather than "calculating" the centroid positions of the SH sensor for each mode greatly facilitates the alignment of the system as accurate knowledge of the aperture shape and position with respect to the lenslet array is not required.

You can choose between two algorithms for the wavefront analysis: 1) **WPA** or weighted pixel averaging which computes the spot center as "center of gravity" of the intensity distribution and 2) **Spot Fitting** which calculates the spot center by finding the pixel with the highest intensity in the given subaperture and performing then a fit over a 3x3 area centered around this pixel.

After the calibration is done the results that are stored in a number of files have to be saved by clicking on **Save**. Pressing the **Done** button is equivalent to pressing the **Save** and then the **Cancel (**dismiss) button. In the upper part of the Calibration GUI the directory can be chosen where the files are supposed to be saved. The default name is Calibration but by creating other directories in an x-term window one can create a variety of data sets, e.g. for different numbers of subimages. A feature of the system requires that you **Edit...** the number of modes, and explicitly click on **OK** in the ALFA Modal Weights window (figure 2.5) although the proper number of modes was used for the calibration procedure. All actions above the Save button require to click on **Save** or **Done** in order to save the files in the directory Calibration. The modal weights are saved by clicking on **OK** in the ALFA Modal Weights GUI. Thus, changing the weighting of the modes requires an **OK** to confirm and save the new parameters.

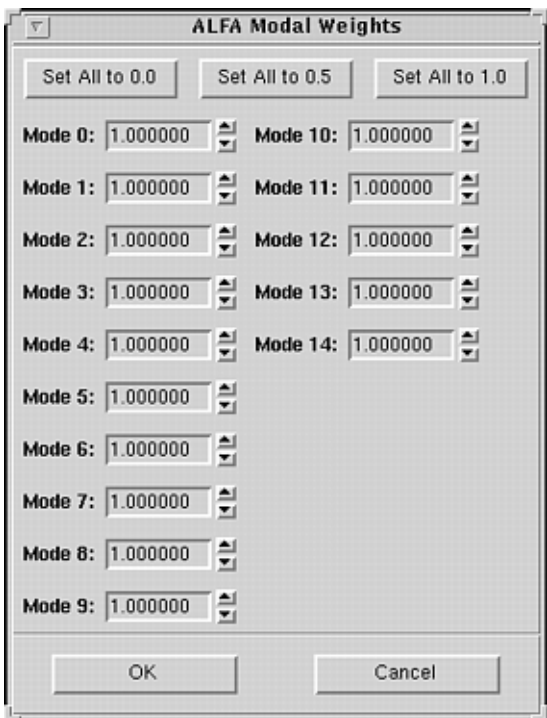

Figure 2.5: The ALFA Modal Weights (Edit ...) GUI

The calibration procedure is finished now. In order to run the system with the parameters determined in the calibration procedure go the main GUI, click on **Closed Loop** and, if you want to use the new calibration (rather then a set that was saved earier) hit **Create**

**New** in the Corrective Loop Setup GUI (figure 2.6) and click **OK** when being asked whether the Setup directory should be overwritten. If you didn't **Edit...** the modes after changing the number of modes with respect to an earlier calibration the system complains by moaning about the number of modes not fitting the other parameters. Go back to the **Calibration** GUI, click on **Edit...** and **OK**. Return to the main GUI and **Closed Loop** and **Create New** should now create a new set of files in the Setup directory that is being sent to the VME crate right away. If you want to make sure that this Setup directory is not overwritten again give it a different name in an x-term window. Using it again, one simply has to chose the proper directory name for the Setup directory in the Corrective Loop Setup GUI (that pops up after clicking on **Closed Loop** in the main GUI) and click on **Use Existing**. The parameters are now in the VME system and the loop can be started by clicking on the first radio button labelled **Start** in the middle row of buttons in the main GUI. The system than runs in open loop. The SH sensor image, the gradients, the DM signals and the Zernike modes can be displayed at a rate of about 1Hz in the **Data** Handler GUI (see figure 2.7).

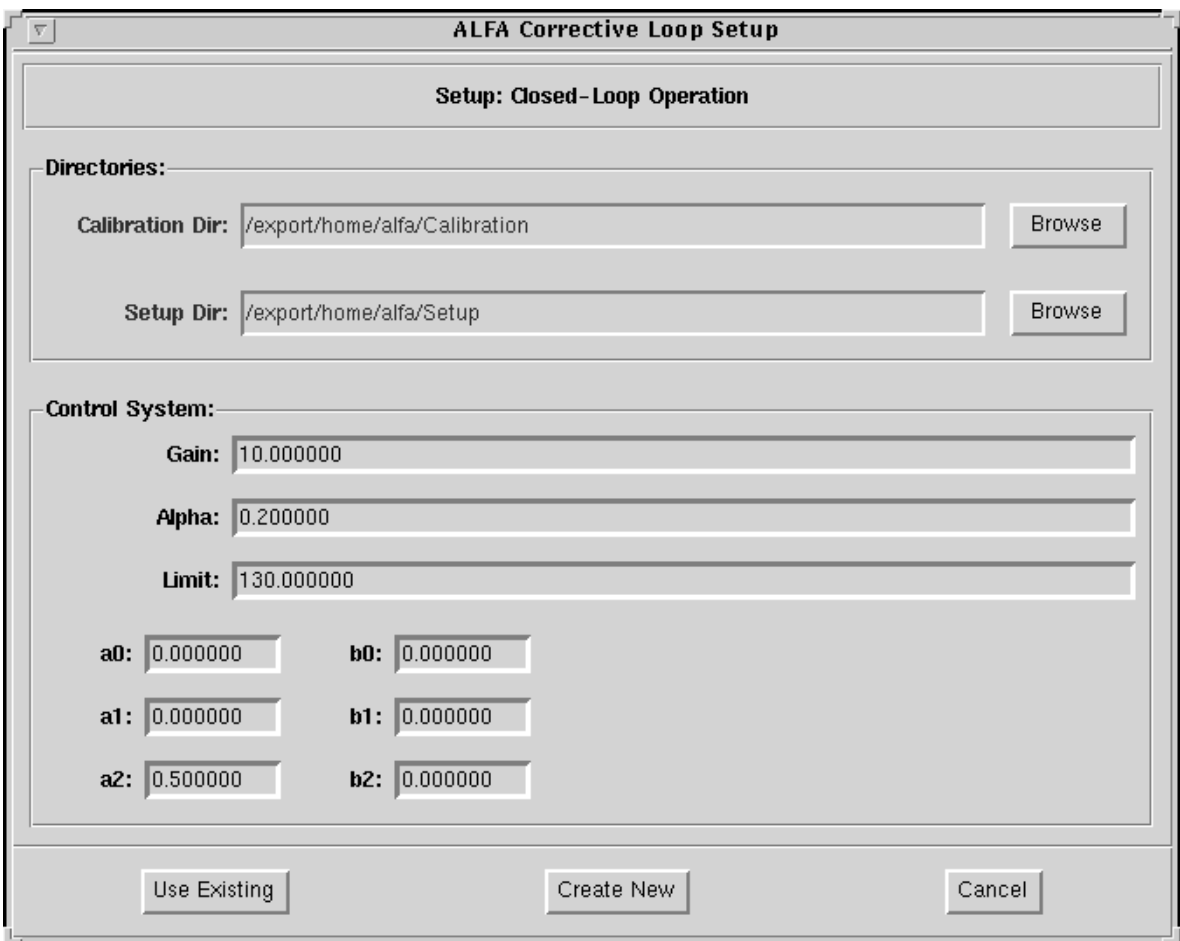

Figure 2.6: ALFA Corrective Loop Setup

Running in open loop on the fiber image should show very small gradients (i.e. very short arrows) and closing the loop by clicking on **Close** in the right column of the main GUI should have no visual effect except that the signals sent to the DM should have non-zero values. These values might look pretty large but bear in mind that the grey scale is adjusted according to the maximum and minimum values being sent.

If this is all satisfactory the loop can be opened by clicking on **Open** or **Freeze**. The only difference between the two is that **Open**, in addition to opening the loop, also sets the DM actuators to their default (i.e. flat) positions while **Freeze** keeps all actuators at their last positions. Only in **Open** loop mode it is possible to modify parameters of the **Control System** like Gain, Alpha, Limit, a0, a1, a2, b0, b1 and b2.

Now the fiber can be moved out and the AO correction on a star can begin.

## **3. Wavefront Sense**

Selection of the **Wavefront Sense** button will bring up the same panel as for **Closed Loop** operation but without the **Control System** part. **Wavefront Sense** requires a calibrated system but you don't have to **Generate Matrices** for a closed loop operation. This mode is useful for measuring turbulences in the atmosphere. Up to **6000 gradient data sets** can be collected in one run (-> ALFA Data Handler -> **Start Collection**).

# **4. Image Only**

The third choice in the Setup section of the ALFA Main GUI will raise raise the **Setup: LLCCD Image Collection** subpanel. Click **OK** to select this mode or **Cancel** the operation. In **Image Only** no calibration or setup directories are required. The ALFA Data Handler (figure 2.7) can display and save LLCCD images at a rate of about 2 Hz.

# **5. Diagnostics**

This mode is for maintenance only. It runs diagnostic/test routines on the DSP's.

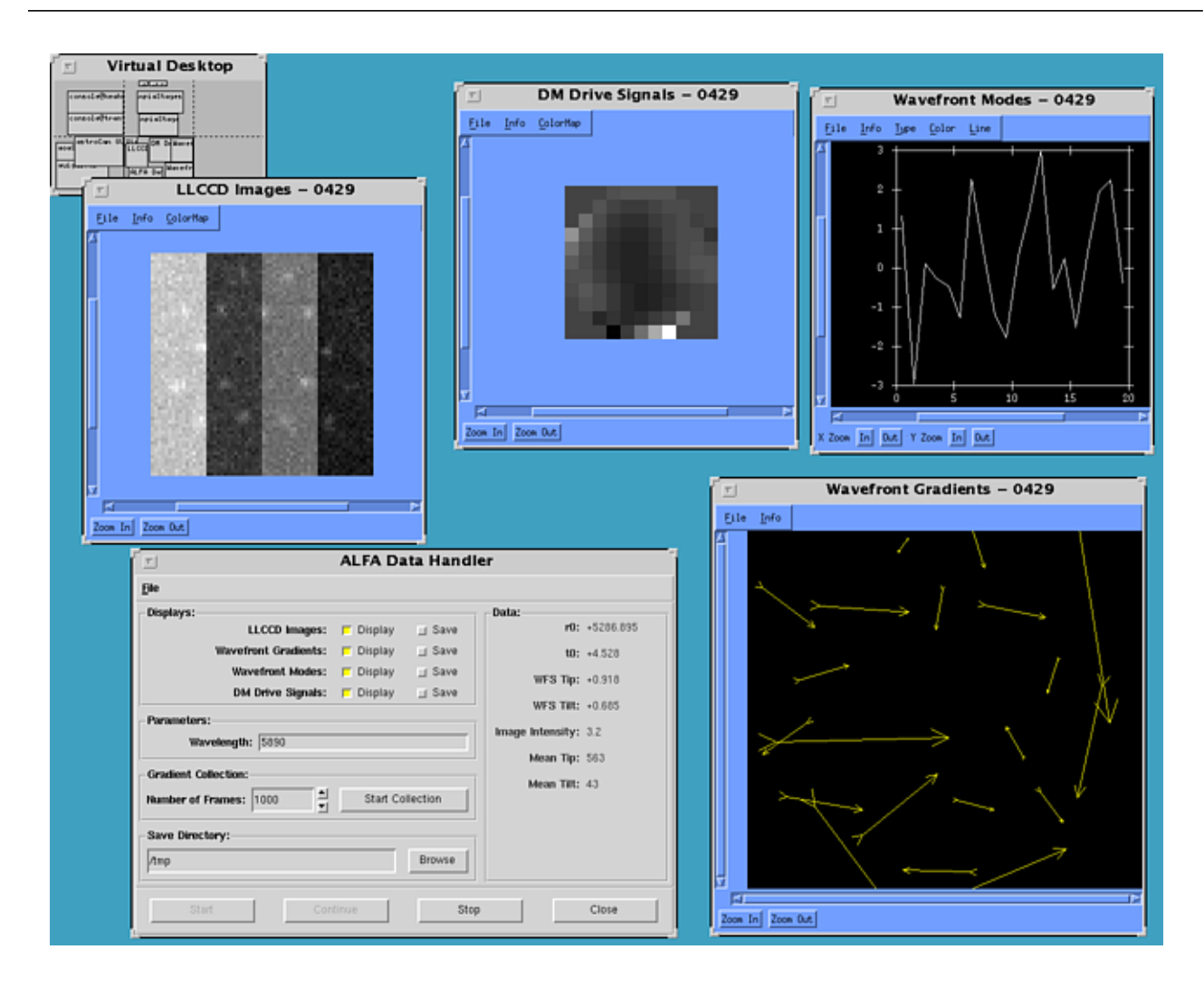

Figure 2.7: ALFA Data Handler Windows

# *Chapter 3: Tip-tilt Correction*

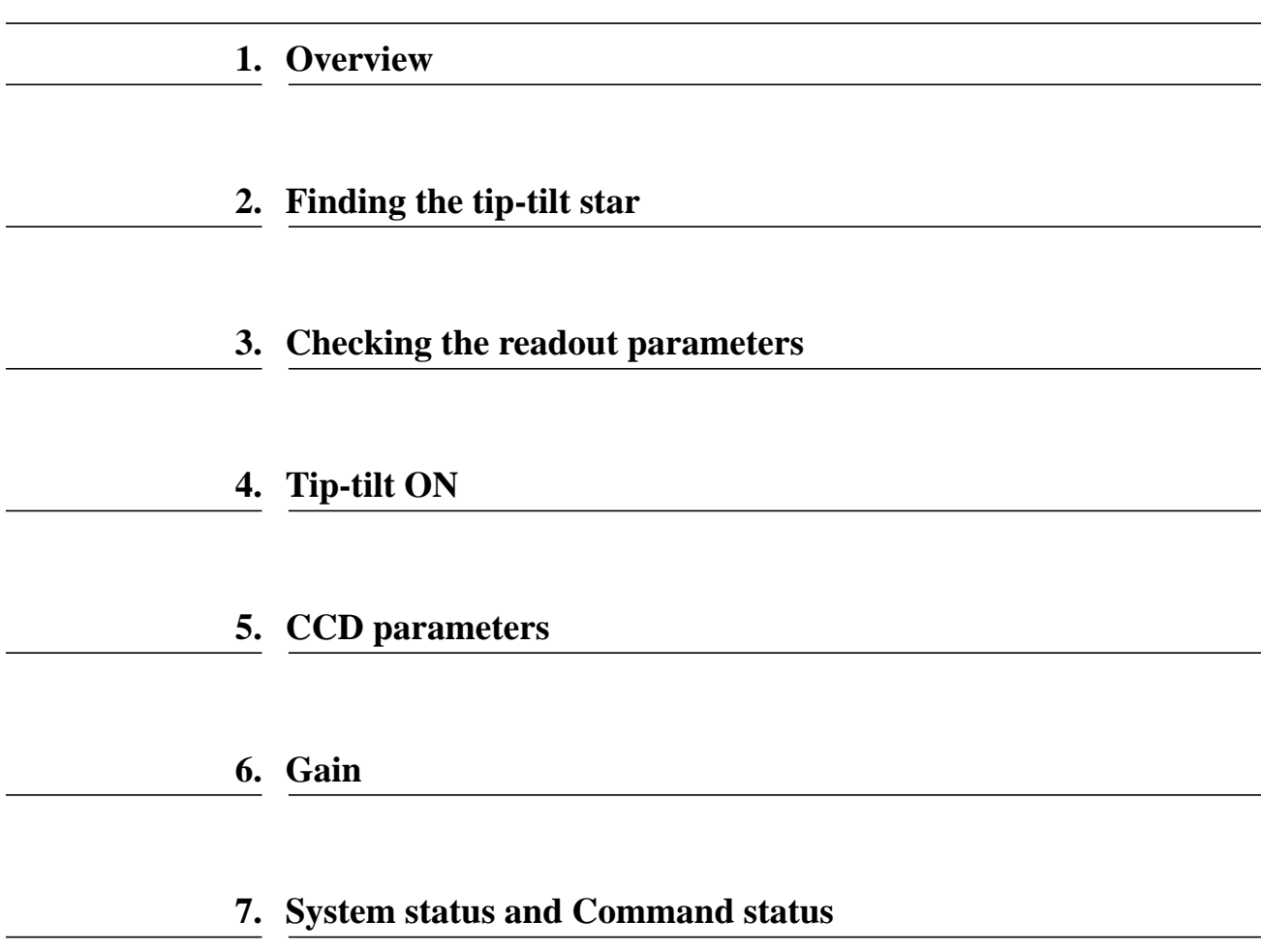

**Chapter 3: Tip-tilt Correction Setup** 

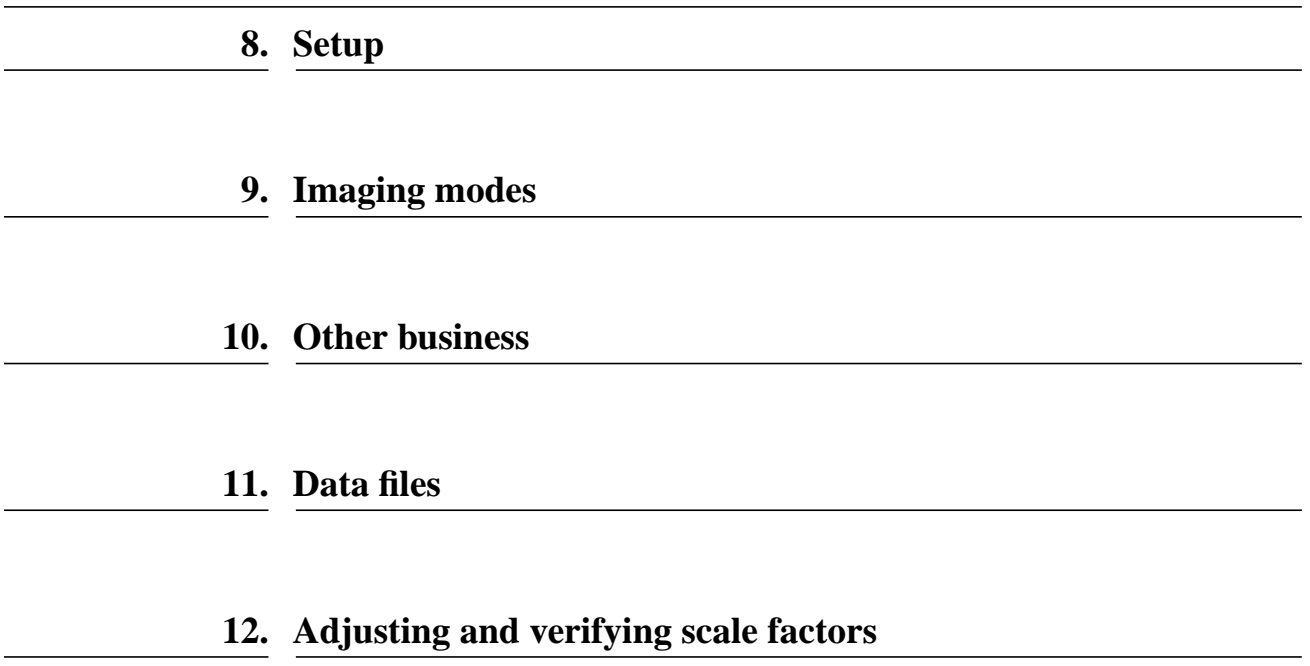

*Chapter 4: What to do when ...*

**1. Questions and answers about using ALFA software**

# *Chapter 5: Log Files*

# **1. console@trantor boot log**

VxWorks System Boot

Copyright 1984-1994 Wind River Systems, Inc.

CPU: Motorola MVME177 Version: 5.2 BSP version: 1.0 Creation date: Thu Jul 20 17:05:04 PDT 1995

Press any key to stop auto-boot... 1 0 auto-booting...

boot device : ei processor number : 0 host name : hbar file name : /usr/aos/hbar/vw/config/mv177/vxWorks inet on ethernet (e) : 150.214.222.22:ffffff00

host inet (h) : 150.214.222.20 gateway inet (g) : 150.214.222.1 user  $(u)$  : alfa flags (f)  $: 0x8$ target name (tn) : trantor startup script (s) : /usr/aos/alfa/etc/HBARStartup.cmd Attaching network interface ei0... done. Attaching network interface lo0... done. Loading...  $497440 + 30600 + 27590$ Starting at 0x1000... Attaching network interface ei0... done. Attaching network interface lo0... done. Loading symbol table from hbar:/usr/aos/hbar/vw/config/mv177/vxWorks.sym ...done ]]]]]]]]]]]]]]]]]]]]]]]]]]]]]]]]]]]]]]]] ]]]]]]]]]]]]]]]]]]]]]]]]]]]]]]]]]]]]]]]  $] \label{1}$  $\left[ \begin{array}{ccc} 0 & 0 & 0 \ 0 & 0 & 0 \end{array} \right]$ ]]]  $\left( \begin{array}{cc} R \end{array} \right)$  ] ]]]]]]]]] ]]]]]] ]]]]]]]] ]] ]]]] ]] ]]]]]]] ]]]]]]]] ]]]]]] ] ]] ]]]] ]]] ]]]]] ] ]]] ] ]]]] ]]] ]]]]]]]]] ]]]] ]] ]]]] ]] ]]]]] ]]]] ]]] ]] ] ]]] ]] ]]]]] ]]]]]] ]] ]]]]]]] ]]]] ]] ]]]] ]]]]] ] ]]]] ]]]]] ]]]]]]]] ]]]] ]] ]]]] ]]]]]]] ]]]] ]]]]]] ]]]]] ]]]]]] ] ]]]]] ]]]] ]] ]]]] ]]]]]]]] ]]]] ]]]]]]] ]]]]] ] ]]]]]] ] ]]] ]]]] ]] ]]]] ]]]] ]]]] ]]]] ]]]]]]]] ]]]]] ]]] ]]]]]]] ] ]]]]]]] ]]]] ]]]] ]]]] ]]]]] ]]]]]]]]]]]]]]]]]]]]]]]]]]]]]] ]]]]]]]]]]]]]]]]]]]]]]]]]]]]] Development System ]]]]]]]]]]]]]]]]]]]]]]]]]]]] ]]]]]]]]]]]]]]]]]]]]]]]]]]] VxWorks version 5.2 ]]]]]]]]]]]]]]]]]]]]]]]]]] KERNEL: WIND version 2.4 ]]]]]]]]]]]]]]]]]]]]]]]]] Copyright Wind River Systems, Inc., 1984-1995 CPU: Motorola MVME177. Processor #0. Memory Size: 0x1000000. BSP version 1.0. Executing startup script /usr/aos/alfa/etc/HBARStartup.cmd ... #============================================================# # # Adaptive Optics Associates # 54 CambridgePark Drive # Cambridge, MA 02140-2308 # USA # (Phone) 617-864-0201 # (Fax) 617-864-1348 # # Copyright (C) 1995 AOA # All Rights Reserved # #============================================================#

```
#
# PROJECT:
#
#HBAR-4265-036
#
# FILE:
#
# HBARStartup.cmd
#
# MODULE:
#
# ETC
#
# DESCRIPTION:
#
# Master VxWorks startup command file
#
# $Id: HBARStartup.cmd,v 1.10 1996/09/12 06:20:33 andy Exp $
#
#============================================================#
#
# Environment Variables
#
putenv("AOA_ROOT=/usr/aos/alfa")
value = 0 = 0x0#
# Hosts
#
hostAdd("hbar","150.214.222.20")
value = -1 = 0xffffffff = \text{\_end} + 0xfff77591
# ----- change the shell prompt
shellPromptSet("alfa@trantor> ")
value = 507476 = 0x7be54 = shellHistSize + 0x4
#
# File Systems
#
nfsMount("hbar","/usr/aos", 0);
value = 0 = 0x0nfsMount("hbar","/data", 0);
value = 0 = 0x0nfsMount("hbar","/export/home", 0);
value = 0 = 0x0nfsMount("hbar","/tmp",0)
value = 0 = 0x0#
# Hydra
#
cd getenv("AOA_ROOT")
```

```
value = 0 = 0x0< etc/HydraStartup.cmd
#============================================================#
#
# Adaptive Optics Associates
# 54 CambridgePark Drive
# Cambridge, MA 02140-2308
# USA
# (Phone) 617-864-0201
# (Fax) 617-864-1348
#
# Copyright (C) 1995 AOA
# All Rights Reserved
#
#============================================================#
#
# PROJECT:
#
#HBAR-4265-036
#
# FILE:
#
# HydraStartup.cmd
#
# MODULE:
#
# ETC
#
# DESCRIPTION:
#
# VxWorks startup command file for the Ariel Hydra software
#
# $Id: HydraStartup.cmd,v 1.3 1996/07/01 19:40:29 joe Exp $
#
#============================================================#
#
# Environment Variables
#
putenv("VC40PATH=/usr/aos/alfa/hydra/bin.x40")
value = 0 = 0x0#
# Load and install the driver
#
cd getenv("AOA_ROOT")
value = 0 = 0x0cd "hydra"
value = 0 = 0x0ld < driver/vx68k/hydra-ii/h2dsp.vx
value = 16275036 = 0xf8565c = h2dsp.vx_lbs + 0x28h2DrvInstall()
```
value  $= 8 = 0x8$ 

# # Add the Hydra Devices # h2DevAdd("/vc40a", 0x55800000, h2Pri(5), h2Vec(0xd0)) value  $= 0 = 0x0$ h2DevAdd("/vc40b", 0x55820000, h2Pri(5), h2Vec(0xd4)) value  $= 0 = 0x0$ h2DevAdd("/vc40c", 0x55840000, h2Pri(5), h2Vec(0xd8))  $value = 0 = 0x0$ h2DevAdd("/vc40d", 0x55860000, h2Pri(5), h2Vec(0xdc)) value  $= 0 = 0x0$ h2DevAdd("/vc40e", 0x55880000, h2Pri(5), h2Vec(0xe0)) value  $= 0 = 0x0$ 

#### #

# Load the support modules # ld < lib.vx68k/libvc40.o  $value = 16314996 = 0xf8f274$ ld < bin.vx68k/blinkc40.vx  $value = 16244108 = 0xf7dd8c = libvc40.o_bss + 0x540$ ld < bin.vx68k/copyc40.vx value =  $16231704 = 0x f7$ ad $18 = 0$ linkc40.vx  $bss + 0x590$ ld < bin.vx68k/emurst.vx value =  $16232316 = 0x f7af7c = vc40jtag + 0x624$ ld < bin.vx68k/infoc40.vx value =  $16227216 = 0x$ f79b90 = emurst.vx bss + 0x594 ld < bin.vx68k/jtagtest.vx value =  $16222608 = 0xf78990 = \underline{\quad}$ option\_arg + 0x1cc ld < bin.vx68k/loadc40.vx  $value = 16200252 = 0xf7323c = jtagtest.vx_lbs + 0x540$ ld < bin.vx68k/trapc40.vx value =  $16199296 = 0xf72e80 =$  jtagtest.vx bss + 0x184 ld < bin.vx68k/wipec40.vx  $value = 16194548 = 0$ xf71bf4 = trapc40.vx\_bss + 0x590

### # # Start the remote Ariel debugger # emurst

Hydra-II jtag circuitry is reset

```
value = 1 = 0x1jtagtest
```
jtagtest passed -- 1

```
value = 0 = 0x0
```

```
#ld < bin.vx68k/raxdsd.vx
#sp raxdsd
#
# AOA Modules
#
# Utility
cd getenv("AOA_ROOT")
value = 0 = 0x0< etc/UtilStartup.cmd
#============================================================#
#
# Adaptive Optics Associates
# 54 CambridgePark Drive
# Cambridge, MA 02140-2308
# USA
# (Phone) 617-864-0201
# (Fax) 617-864-1348
#
# Copyright (C) 1995 AOA
# All Rights Reserved
#
#============================================================#
#
# PROJECT:
#
#HBAR-4265-036
#
# FILE:
#
# UtilStartup.cmd
#
# MODULE:
#
# Util
#
# DESCRIPTION:
#
# VxWorks command file to initialize the Utility modules
#
# $Id: UtilStartup.cmd,v 1.9 1996/08/15 21:57:11 joe Exp $
#
#============================================================#
cd getenv("AOA_ROOT")
value = 0 = 0x0
```
cd "bin"  $value = 0 = 0x0$ 

```
#
# Load the Client/Server library
#
ld < ClientServer.vx.o
value = 16291764 = 0xf897b4
```
#### #

```
# Load the Event Logger
#
ld < AOALog.vx.o
value = 16288764 = 0xf88bfcAOALog_Init()
value = 0 = 0x0AOALog_SetRemoteHostname("150.214.222.20")
value = 0 = 0x0#AOALog_EnableRemoteLogging()
#AOALog_EnableFileLogging("/tmp/aoalog",1)
```
#### #

# HydraCom Library # cd "/usr/aos/bin" value  $= 0 = 0x0$ ld < HydraCom.vx.o  $value = 16183556 = 0x16104$ HydraCom\_SetTimeout(1) value  $= 3 = 0x3$ # # Done

```
#
```

```
# Adaptive Optics subsystem
cd getenv("AOA_ROOT")
value = 0 = 0x0< etc/AOStartup.cmd
```

```
#============================================================#
#
# Adaptive Optics Associates
# 54 CambridgePark Drive
# Cambridge, MA 02140-2308
# USA
# (Phone) 617-864-0201
# (Fax) 617-864-1348
#
# Copyright (C) 1995 AOA
# All Rights Reserved
#
#============================================================#
```

```
#
#HBAR-4265-036
#
# FILE:
#
# AOStartup.cmd
#
# MODULE:
#
# AO#
# DESCRIPTION:
#
# VxWorks command file to start the AO Subsystem
#
# $Id: AOStartup.cmd,v 1.6 1996/06/10 19:38:08 joe Exp $
#
#============================================================#
#
# Port LLCCD camera is connected to
#
putenv("LLCCD_PORT=/tyCo/2")
value = 0 = 0x0#
# Load the modules
#
cd getenv("AOA_ROOT")
value = 0 = 0x0cd "bin"
value = 0 = 0x0ld < AODevice.vx.o
value = 16163204 = 0x6a184ld < AOServer.vx.o
value = 16160196 = 0x695c4#
# Initialize
#
AO_Init()
INFO: AO: (0x0000): AO_Init: Initializing...
INFO: AO: (0x0000): AO_Init: Cleanly resetting...
INFO: AO: (0x0000): AO_Term: Terminating...
INFO: AO: (0x0000): AO_Term: Terminating LLCCD Camera...
INFO: AO: (0x0000): AO_Term: Terminating Camera I/F...
INFO: AO: (0x0000): AO_Term: Terminating Offset & Gain...
INFO: AO: (0x0000): AO_Term: Terminating WFS...
INFO: AO: (0x0000): AO_Term: Terminating RTR...
INFO: AO: (0x0000): AO_Term: Terminating Control System...
```

```
INFO: AO: (0x0000): AO_Term: Terminating DM I/F...
INFO: AO: (0x0000): AO_Term: Done.
INFO: AO: (0x0000): AO_Init: Loading DSP executables from: /usr/aos/alfa/bin
INFO: AO: (0x0000): AO_Init: Initializing LLCCD Camera...
INFO: AO: (0x0000): AO_Init: Starting LLCCD Camera...
INFO: AO: (0x0000): AO_Init: Stopping LLCCD Camera...
INFO: AO: (0x0000): AO_Init: Initializing Camera I/F...
INFO: AO: (0x0000): AO_Init: Initializing Offset & Gain...
INFO: AO: (0x0000): AO_Init: Initializing WFS...
INFO: AO: (0x0000): AO_Init: Initializing RTR...
INFO: AO: (0x0000): AO_Init: Initializing Control System...
INFO: AO: (0x0000): AO_Init: Initializing DM I/F...
INFO: AO: (0x0000): AO_Init: Spawning DSP monitor...
INFO: AO: (0x0000): AO_Init: Done.
value = 0 = 0x0AO_Server_Start()
value = 0 = 0x0#
# Done
#
# Stages
cd getenv("AOA_ROOT")
value = 0 = 0x0< etc/StageStartup.cmd
#============================================================#
#
# Adaptive Optics Associates
# 54 CambridgePark Drive
# Cambridge, MA 02140-2308
# USA
# (Phone) 617-864-0201
# (Fax) 617-864-1348
#
# Copyright (C) 1995 AOA
# All Rights Reserved
#
#============================================================#
#
# PROJECT:
#
#HBAR-4265-036
#
# FILE:
#
# StageStartup.cmd
#
# MODULE:
#
# Stage
#
```

```
# DESCRIPTION:
#
# VxWorks command file to start the Stage Subsystem
#
# $Id: StageStartup.cmd,v 1.8 1996/09/12 06:26:36 andy Exp $
#
#============================================================#
#
# Port IMS483 Steppermotor Driver is connected to
#
# This is serial Port 2 on the 712M breakout card.
#
putenv("IMS_PORT=/tyCo/1")
value = 0 = 0x0#
# Load the modules
#
cd getenv("AOA_ROOT")
value = 0 = 0x0cd "bin"
value = 0 = 0x0ld < StageDevice.vx.o
value = 16047868 = 0xf4defc = \text{stageInitSync} + 0x230ld < StageServer.vx.o
value = 15911996 = 0xf2cc3c = StageServer.vx.o—bss + 0x94ld < Stage.vx.o
value = 15913776 = 0xf2d330 = Stage.vx.o\_bss + 0x8ld < Stage_debug.vx.o
value = 15914376 = 0 \times 124588 = Stege.vx.o\_bss + 0 \times 260#
# Initialize
#
stage_debugFlag = 0_stage_debugFlag = 0xf33870: value = 0 = 0x0Stage_Init()
INFO: Stage: (0x0000): Stage_Init(): initializing Stage Subsystem
INFO: Stage: (0x0000): Stage_Init(): starting the device driver
INFO: Stage: (0x0000): Stage_Init(): starting the stage server
value = 0 = 0x0#
# The following command is necessary only if the previous command is
# commented out. Stage_Init() already does
# StageDevice_Init(port)
# Stage_Server_Stop()
# Stage_Server_Start()
#
```

```
#Stage_Server_Start()
#
# Done
#
CS_DisableDebugLog()
value = 3 = 0x3#
# EPICS
#
cd getenv("AOA_ROOT")
value = 0 = 0x0< epics/startup.trantor
#
# VxWorks startup script to load and execute system (iocCore) software.
#
# First, vxWorks startup issues:
# Network stuff: Change to your default router if required
# routeAdd "0", "127.0.0.1"
# Login stuff: If you use vxWorks security you might use one of the following
loginUserAdd "alfa", "bQbyyRbdzS"
value = -1 = 0xffffffff = _cofferr + 0xff07a3a3
# < /usr/local/VxWorks/etc/passwd
# Make delete key work for backspace
tyBackspaceSet 0177
value = 3 = 0x3# cd to application install directory (beware automounter problems)
cd "/usr/aos/alfa/epicsR3.12.2"
value = 0 = 0x0pwd
/usr/aos/alfa/epicsR3.12.2
value = 27 = 0x1b# Load EPICS core and record stuff
ld < epics/base/bin/mv177/iocCore
value = 15947008 = 0 \times 135500 = \text{asLock} + 0 \times 234ld < epics/base/bin/mv177/drvSup
value = 15902396 = 0xf2a6bc = \text{epvxiResourceManagerOK} + 0x324ld < epics/base/bin/mv177/recSup
value = 16145632 = 0x65ce0 = \text{e}pvxiLibDeviceList} + 0x938ld < epics/base/bin/mv177/devSupIms
value = 15348736 = 0xea3400 = \text{ims\_command\_qid} + 0x52c# If using state programs, load the sequencer
ld < epics/base/bin/mv177/seq
value = 15346224 = 0xea2a30
```
# Load any application records, device support or drivers here, # or code for subroutine records  $#$ ld < /bin/mv177/testsub.o # Load sequences here  $ld <$ ./bin/mv177/imsseq  $value = 15343716 = 0xea2064$ # Configure the Timestamp system, 1=Master IOC TSconfigure 1, 0, 0, 0, 0, 0 value  $= 0 = 0x0$ # Load one or more ASCII databases here dbLoad "./data/default.dctsdr" value  $= 0 = 0x0$ dbLoadRecords "./data/aoaStages.db" value  $= 0 = 0x0$ dbLoadRecords "./data/aoaStatus.db" value  $= 0 = 0x0$ # This turns off logging iocLogDisable=1  $iocLogDisable = 0xf0e788$ : value =  $1 = 0x1$ iocInit "./data/resource.def" ####################################################################### ### @(#)EPICS IOC CORE ### @(#)Version R3.12.2patch1 Date: 1996/04/02 ####################################################################### devIms483: Initializing stage fsmTilt (b) devIms483: Initializing stage fsmTip (a) devIms483: Initializing stage fsrfs (i) devIms483: Initializing stage fsrfz (j) devIms483: Initializing stage hlas (c) devIms483: Initializing stage rlm (d) devIms483: Initializing stage tcx (f) devIms483: Initializing stage tcy  $(g)$ devIms483: Initializing stage tcz (h) devIms483: Initializing stage tfw (k) devIms483: Initializing stage wfs (e) devIms483: Initializing stage wfsfw (l) 0xf91f6c (tShell): iocInit: All initialization complete  $value = 0 = 0x0$ # Start sequences seq &imsseq @(#)SEQ Version 1.9.0(3.12.1): Tue Jul 23 12:09:37 MET DST 1996 tShell  $11/20/96$   $12:24:49$ : Spawning state program "imsseq", task name = "imsseq" tShell 11/20/96 12:24:49: Task id = 14378276 = 0xdb6524  $value = 14378276 = 0xdb6524$ # end of AOA EPICS startup

# # Done # printf("\n\*\*\n\*\* DONE WITH SYSTEM INITIALIZATION\n\*\*\n\n") \*\* \*\* DONE WITH SYSTEM INITIALIZATION \*\* value =  $43 = 0x2b = '+'$ imsseq 11/20/96 12:24:49: Spawning task 16313092: "imsseq\_1"

imsseq 11/20/96 12:24:49: Spawning task 14327324: "imsseq\_2" Done executing startup script /usr/aos/alfa/etc/HBARStartup.cmd

alfa@trantor>

# **2. console@keahua boot log**

VxWorks System Boot

Copyright 1984-1994 Wind River Systems, Inc.

CPU: Motorola MVME177 Version: 5.2 BSP version: 1.0 Creation date: Thu Jul 20 17:05:04 PDT 1995

Press any key to stop auto-boot... 1 0 auto-booting...

boot device : ei processor number : 0 host name : hbar file name : /vw/vw-5.2/config/mv177/vxWorks inet on ethernet (e) : 150.214.222.104:ffffff00 host inet (h) : 150.214.222.20 gateway inet (g) : 150.214.222.1  $user(u)$  : alfa

flags (f)  $: 0x8$ target name (tn) : keahua startup script (s) : /EPICS/charmAppl/startup.keahua Attaching network interface ei0... done. Attaching network interface lo0... done. Loading... 489404 + 30260 + 27582 Starting at 0x1000... Attaching network interface ei0... done. Attaching network interface lo0... done. Loading symbol table from hbar:/vw/vw-5.2/config/mv177/vxWorks.sym ...done ]]]]]]]]]]]]]]]]]]]]]]]]]]]]]]]]]]]]]]]] ]]]]]]]]]]]]]]]]]]]]]]]]]]]]]]]]]]]]]]] ]]]]]]]]]]]]]]]]]]]]]]]]]]]]]]]]]]]]]]  $\parallel$ ]]]]]]]]]]]]]]]]]]][R) ] ]]]]]]]]] ]]]]]] ]]]]]]]] ]] ]]]] ]] ]]]]]]] ]]]]]]]] ]]]]]] ] ]] ]]]] ]]] ]]]]] ] ]]] ] ]]]] ]]] ]]]]]]]]] ]]]] ]] ]]]] ]] ]]]]] ]]]] ]]] ]] ] ]]] ]] ]]]]] ]]]]]] ]] ]]]]]]] ]]]] ]] ]]]] ]]]]] ] ]]]] ]]]]] ]]]]]]]] ]]]] ]] ]]]] ]]]]]]] ]]]] ]]]]]] ]]]]] ]]]]]] ] ]]]]] ]]]] ]] ]]]] ]]]]]]]] ]]]] ]]]]]]] ]]]]] ] ]]]]]] ] ]]] ]]]] ]] ]]]] ]]]] ]]]] ]]]] ]]]]]]]] ]]]]] ]]] ]]]]]]] ] ]]]]]]] ]]]] ]]]] ]]]] ]]]]] ]]]]]]]]]]]]]]]]]]]]]]]]]]]]]] ]]]]]]]]]]]]]]]]]]]]]]]]]]]]] Development System ]]]]]]]]]]]]]]]]]]]]]]]]]]]] ]]]]]]]]]]]]]]]]]]]]]]]]]]] VxWorks version 5.2 ]]]]]]]]]]]]]]]]]]]]]]]]]] KERNEL: WIND version 2.4 ]]]]]]]]]]]]]]]]]]]]]]]]] Copyright Wind River Systems, Inc., 1984-1995 CPU: Motorola MVME177. Processor #0. Memory Size: 0x1000000. BSP version 1.0.

Executing startup script /EPICS/charmAppl/startup.keahua ... #

# VxWorks startup script to load and execute EPICS system (iocCore) software

- # and other CHARM (alfa release) software
- # Stefan Hippler

# Change log:

- # 17-Sep-1996, ALFA, hbar integration started
- # 19-Sep-1996, stages software added

# 23-Sep-1996, load esters software

- # 1-Oct-1996, home directory now /export/home/alfa/CHARM
- # 19-Nov-1996, ut, rdate and tnetDev added
- # AOA\_ROOT set to /usr/aos/alfa (was /usr/aos/hbar)
- #

#

# ----- create user, password table

```
loginUserAdd "alfa", "bQbyyRbdzS"
value = 0 = 0x0loginUserAdd "hippler", "cQQcRez9Qz"
value = 0 = 0x0hostAdd "hbar", "150.214.222.20"
value = -1 = 0x ffffffff = end + 0xfff79651
# ----- setup an User ID for Remote File Access via NFS
# uid of alfa
nfsAuthUnixSet("hbar", 220, 200, 0)
value = 0 = 0x0# ----- change the shell prompt
shellPromptSet("alfa@keahua> ")
value = 499236 = 0x79e24 = shellHistSize + 0x4
# ----- mount hbar disks
nfsMount "hbar","/"
value = 0 = 0x0nfsMount "hbar","/data"
value = 0 = 0x0nfsMount "hbar","/tmp"
value = 0 = 0x0nfsMount "hbar","/export/home"
value = 0 = 0x0nfsMount "hbar","/usr/aos"
value = 0 = 0x0# -----
# define EPICS application root
EROOT = "/EPICS/charmAppl"
new symbol "EROOT" added to symbol table.
EROOT = 0xf95f00: value = 16328708 = 0xf92804
# define AOA root
putenv("AOA_ROOT=/usr/aos/alfa")
value = 0 = 0x0# define ESTERS device (temperature measure gizmo) application root
putenv ("ESTERS_ROOT=/export/home/hippler/ALFA/ESTERS")
value = 0 = 0x0#
# First, vxWorks startup issues:
# Network stuff: Change to your default router if required
# routeAdd "0", "127.0.0.1"
# Login stuff: If you use vxWorks security you might use one of the following
# loginUserAdd "user", "GaRbAgEpWd"
# < /usr/local/VxWorks/etc/passwd
```

```
# Make delete key work for backspace
tyBackspaceSet 0177
value = 3 = 0x3# load AOA LOG utility
cd getenv("AOA_ROOT")
value = 0 = 0x0< etc/UtilStartup.cmd.MPIA
#============================================================#
#
# Adaptive Optics Associates
# 54 CambridgePark Drive
# Cambridge, MA 02140-2308
# USA
# (Phone) 617-864-0201
# (Fax) 617-864-1348
#
# Copyright (C) 1995 AOA
# All Rights Reserved
#
#============================================================#
#
# PROJECT:
#
#HBAR-4265-036
#
# FILE:
#
# UtilStartup.cmd.MPIA
#
# MODULE:
#
# Util
#
# DESCRIPTION:
#
# VxWorks command file to initialize the Utility modules
#
# $Id: UtilStartup.cmd,v 1.9 1996/08/15 21:57:11 joe Exp $
#
#============================================================#
cd getenv("AOA_ROOT")
value = 0 = 0x0cd "bin"
value = 0 = 0x0#
# Load the Client/Server library
#
ld < ClientServer.vx.o
value = 16252844 = 0xf7ffac = ClientServer.vx.o_bss + 0x8
```

```
#
# Load the Event Logger
#
ld < AOALog.vx.o
value = 16293612 = 0xf89eecAOALog_Init()
value = 0 = 0x0AOALog_SetRemoteHostname("150.214.222.20")
value = 0 = 0x0#AOALog_EnableRemoteLogging()
rm "/tmp/MPIA_STAGES.log"
value = 0 = 0x0AOALog_EnableFileLogging("/tmp/MPIA_STAGES.log",1)
value = 0 = 0x0#
# Done
#
# load stages control software
cd getenv("AOA_ROOT")
value = 0 = 0x0< etc/StageStartup.cmd
#============================================================#
#
# Adaptive Optics Associates
# 54 CambridgePark Drive
# Cambridge, MA 02140-2308
# USA
# (Phone) 617-864-0201
# (Fax) 617-864-1348
#
# Copyright (C) 1995 AOA
# All Rights Reserved
#
#============================================================#
#
# PROJECT:
#
#HBAR-4265-036
#
\# FILE:
#
# StageStartup.cmd
#
# MODULE:
#
# Stage
#
# DESCRIPTION:
#
```

```
# VxWorks command file to start the Stage Subsystem
#
# $Id: StageStartup.cmd,v 1.8 1996/09/12 06:26:36 andy Exp $
#
#============================================================#
#
# Port IMS483 Steppermotor Driver is connected to
#
# This is serial Port 2 on the 712M breakout card.
#
putenv("IMS_PORT=/tyCo/1")
value = 0 = 0x0#
# Load the modules
#
cd getenv("AOA_ROOT")
value = 0 = 0x0cd "bin"
value = 0 = 0x0ld < StageDevice.vx.o
value = 16261176 = 0xf82038 =_stageInitSync + 0x230
ld < StageServer.vx.o
value = 16257696 = 0xf812a0ld < Stage.vx.o
value = 16184436 = 0x66474 = Stage.vx.o bss + 0x8
ld < Stage_debug.vx.o
value = 16185036 = 0x1666cc = Stage.vx.o\_bss + 0x260#
# Initialize
#
stage debugFlag = 0_stage_debugFlag = 0xf759b4: value = 0 = 0x0Stage_Init()
INFO: Stage: (0x0000): Stage_Init(): initializing Stage Subsystem
INFO: Stage: (0x0000): Stage_Init(): starting the device driver
INFO: Stage: (0x0000): Stage_Init(): starting the stage server
value = 0 = 0x0#
# The following command is necessary only if the previous command is
# commented out. Stage_Init() already does
# StageDevice_Init(port)
# Stage_Server_Stop()
# Stage_Server_Start()
#
#Stage_Server_Start()
```

```
#
# Done
#
# load esters software
cd getenv("ESTERS_ROOT")
value = 0 = 0x0< estLoad
# -----------------------------------
# estLoad, Stefan Hippler, 15-Jul-96
# -----------------------------------
#
unld "estIniExternals.o"
value = -1 = 0x ffffffff = EROOT + 0x ff06a0ff
unld "estIo.o"
value = -1 = 0x ffffffff = EROOT + 0x ff 06a 0 ff
unld "estHl.o"
value = -1 = 0x ffffffff = EROOT + 0x ff06a0ff
unld "estStat.o"
value = -1 = 0x ffffffff = EROOT + 0x ff06a0ff
#
ld <estIniExternals.o
value = 16269584 = 0x684110 = \text{estInit}Externals.o\text{bss} + 0x8estIniExternals(2)
value = 0 = 0x0#
ld <estIo.o
value = 16270204 = 0xf8437c = estInitxternals.o bss + 0x274
ld <estHl.o
value = 16218348 = 0xf778ec = estHl.o bss + 0x8
ld <estStat.o
value = 16266572 = 0xf8354c = 0ef10.0 bss + 0x54c
#
# load astromed user interface (aui) and CHARM/PZT serial control modules
< /vw/STARTUP.keahua
#*******************************************************************
# STARTUP.keahua, Stefan Hippler
# AstroCam, vxWorks/VME/MV167-33MHz System --- VxWorks Startup Procedure
# loaded either from VxWorks boot script or from EPICS startup script
# "startup.keahua"
# Change log:
# 13-Oct-95, first release without LQS package
# 26-Oct-95, new directory structure added
# 4-Nov-95, cleanup
# 8-Jan-95, Calar Alto Implementation
# 29-May-96, modified to new waipi disk layout
# 1-Sep-96, CHARM/SERIAL now on /EPICS/charmAppl/src/SERIAL
# 17-Sep-96, hbar setup started
# 1-Oct-96, new home directory: /export/home/alfa
# 4-Oct-96, nfs mounts now in /EPICS/charmAppl/startup.keahua
# 19-Nov-96, host epsalfa1 added
#------------------------------------------------------------------------
```
# ----- create user, password table #loginUserAdd "alfa", "bQbyyRbdzS" #loginUserAdd "hippler", "cQQcRez9Qz" #hostAdd "hbar", "150.214.222.20" hostAdd "epsalfa1", "150.214.222.85" value  $= 0 = 0x0$ # ----- setup an User ID for Remote File Access via NFS # uid of alfa #nfsAuthUnixSet("hbar", 220, 200, 0) # ----- change the shell prompt shellPromptSet("alfa@keahua> ") value =  $499236 = 0x79e24 =$  shellHistSize + 0x4 # ----- mount hbar disks #nfsMount "hbar","/" #nfsMount "hbar","/data" #nfsMount "hbar","/export/home" #nfsMount "hbar","/usr/aos" # ----- setup ASTROMED environment variable putenv("ASTROMED=/ASTROMED") value  $= 0 = 0x0$ # ----- setup INMOSROOT environment variable putenv("INMOSROOT=/INMOSROOT") value  $= 0 = 0x0$ # ----- setup VLTROOT environment variable putenv("VLTROOT=/VLTROOT") value  $= 0 = 0x0$ cd getenv("VLTROOT") value  $= 0 = 0x0$ cd "vw/bin"  $value = 0 = 0x0$ # ----- install the VLT lculog library ld < lculog  $value = 16268464 = 0xf83cb0 = estIo.o\_bss + 0xcb0$ # ----- install the VLT lcudrv library ld < lcudrv value =  $16265364 = 0xf83094 = 0$ estIo.o bss + 0x94 # ----- install ESO's inmos software for VxWorks cd getenv("INMOSROOT") value  $= 0 = 0x0$ cd "bin"

```
value = 0 = 0x0<b016Install.sh > /export/home/alfa/LOG/keahua/b016Install.sh.LOG
ld <timsSetUTC.o
value = 15983608 = 0x588 = timesSetUTC.o_bss + 0x8ld <timsGetUTC.o
value = 15982720 = 0xf3e080 = timesGetUTC.o bss + 0x8<inmosInstallIserver.sh > /export/home/alfa/LOG/keahua/inmosInstallIserver.sh.LOG
<inmosInstallTool.sh > /export/home/alfa/LOG/keahua/inmosInstallTool.sh.LOG
# install CHARM software
cd "/EPICS/charmAppl/src/SERIAL"
value = 0 = 0x0<charmLoad
# -----------------------------------
# charmLoad, Stefan Hippler, 9-Jan-96
# -----------------------------------
#
ld <charmIniExternals.o
value = 15988072 = 0xf3f568 =charmIniExternals.o_data + 0x308
#
charmIniExternals(2)
value = 1 = 0x1#
ld <charmIni.o
value = 15954940 = 0 \times 1373fc = charmIni.o_bss + 0x324
ld <charmSend.o
value = 15952864 = 0xf36be0 = charmSend.o bss + 0x8
ld <charmCrash.o
value = 15956736 = 0xf37b00 = charmCrash.o bss + 0x8
ld <charmPS.o
value = 15957348 = 0xf37d64 = charmCrash.o_lbs + 0x26cld <charmPSNowait.o
value = 15954292 = 0xf37174 =charmIni.o bss + 0x9c
ld <charmTipTilt.o
value = 15950328 = 0xf361f8 = charmTipTilt.o\_bss + 0x8ld <testPort1_1.o
value = 15949488 = 0x535eb0 = testPort1 1.o bss + 0x118ld <testPort1_2.o
value = 15947496 = 0xf356e8 = ITOOLS + 0x5ecld <testPort1_3.o
value = 15946984 = 0xf354e8 = ITOOLS + 0x3ecld <cpm.o
value = 15951276 = 0xf365ac = charmPSNowait.o\_bss + 0xa4ld <rpm.o
value = 15941060 = 0xf33dc4 = iserver_bss + 0x978#
# install 42gci interface and boot TRAM and Astromed transputer
cd getenv("ASTROMED")
value = 0 = 0x0cd "42gci"
value = 0 = 0x0
```
<42gciInstall.sh.CHARM > /export/home/alfa/LOG/keahua/ 42gciInstall.sh.CHARM.LOG #<42gciInstall.sh.CHARM # oOo # cd to application install directory (beware automounter problems) cd "/export/home/hippler/CHARM/charmEpicsR3.12.2/Sep96" value  $= 0 = 0x0$ pwd /export/home/hippler/CHARM/charmEpicsR3.12.2/Sep96 value =  $51 = 0x33 = '3'$ # Load EPICS core and record stuff ld < epics/base/bin/mv177/iocCore value =  $16000984 = 0xf427d8 =$  as Lock + 0x84 ld < epics/base/bin/mv177/drvSup value =  $16002788 = 0x$ f42ee4 = epvxiResourceMangerOK + 0x324 ld < epics/base/bin/mv177/recSup  $value = 15809468 = 0xf13bbc$ ld < epics/base/bin/mv177/devSupIms value =  $15806948 = 0xf131e4 = \text{ims command } qid + 0x52c$ # If using state programs, load the sequencer ld < epics/base/bin/mv177/seq  $value = 15025016 = 0xe54378$ # Load any application records, device support or drivers here, # or code for subroutine records # ld < ./bin/mv177/testsub.o # Load sequences here  $ld <$ ./bin/mv177/auiseq  $value = 15022508 = 0xe539ac = \text{topPressed} + 0x244$ #ld < ./bin/mv177/charmseq  $ld <$ ./bin/mv177/imsseq value =  $14131768 = 0 \times 0.7238 = \text{auiseq } bss + 0 \times 7c4$ # Configure the Bancom driver (read documentation) # BCconfigure 1, 0, 200, 2, 25 # Configure the Timestamp system, 1=Master IOC TSconfigure 1,0,0,0,0,0  $value = 0 = 0x0$ # Load one or more ASCII databases here dbLoad "./data/default.dctsdr" value  $= 0 = 0x0$ dbLoadRecords "./data/auidb.db" value  $= 0 = 0x0$ dbLoadRecords "./data/charmdb.db"  $value = 0 = 0x0$ dbLoadRecords "./data/aoaStages.db"

value  $= 0 = 0x0$ dbLoadRecords "./data/mpiaStages.db" value  $= 0 = 0x0$ # This turns off logging iocLogDisable=1  $\_iocLogDisable = 0xe1fa4c$ : value =  $1 = 0x1$ iocInit "./data/resource.def" ####################################################################### ### @(#)EPICS IOC CORE ### @(#)Version R3.12.2patch1 Date: 1996/04/02 ####################################################################### devIms483: Initializing stage f10Focus (m) devIms483: Initializing stage dichroicTip (u) devIms483: Initializing stage dichroicTv (t) devIms483: Initializing stage f10Tilt (q) devIms483: Initializing stage f10Tip (o) devIms483: Initializing stage fibreX (r) devIms483: Initializing stage fibreY (p) devIms483: Initializing stage tiptiltMirrorY (n) devIms483: Initializing stage tvGuiderY (s) 0xf919fc (tShell): iocInit: All initialization complete value  $= 0 = 0x0$ # Start sequences seq &auiseq, "stack=50000" @(#)SEQ Version 1.9.0(3.12.1): Tue Jul 23 12:09:37 MET DST 1996 tShell  $11/20/96$   $12:58:13$ : Spawning state program "auiseq", task name = "auiseq" tShell 11/20/96 12:58:13: Task id = 13321636 = 0xcb45a4  $value = 13321636 = 0xcb45a4$ taskDelay(sysClkRateGet()) auiseq 11/20/96 12:58:13: Spawning task 13271236: "auiseq\_1" auiseq 11/20/96 12:58:13: Spawning task 13220836: "auiseq\_2" auiseq 11/20/96 12:58:13: Spawning task 13170436: "auiseq\_3" auiseq 11/20/96 12:58:13: Spawning task 13120036: "auiseq\_4" value  $= 0 = 0x0$ #seq &charmseq #taskDelay(sysClkRateGet()) seq &imsseq @(#)SEQ Version 1.9.0(3.12.1): Tue Jul 23 12:09:37 MET DST 1996 tShell 11/20/96 12:58:14: Spawning state program "imsseq", task name = "imsseq" tShell  $11/20/96$  12:58:14: Task id = 13069636 = 0xc76d44  $value = 13069636 = 0xc76d44$ taskDelay(sysClkRateGet()) imsseq 11/20/96 12:58:14: Spawning task 13022028: "imsseq\_1" imsseq 11/20/96 12:58:14: Spawning task 13011628: "imsseq\_2" imsseq 11/20/96 12:58:14: Spawning task 13001228: "imsseq\_3"

imsseq 11/20/96 12:58:14: Spawning task 12990828: "imsseq\_4" imsseq 11/20/96 12:58:14: Spawning task 12980300: "imsseq\_5" imsseq 11/20/96 12:58:14: Spawning task 12949448: "imsseq\_6" imsseq 11/20/96 12:58:14: Spawning task 12969848: "imsseq\_7" imsseq 11/20/96 12:58:14: Spawning task 12938976: "imsseq\_8" imsseq 11/20/96 12:58:14: Spawning task 12856492: "imsseq\_9" value  $= 0 = 0x0$ # terminal server module ld < ./bin/mv177/tnetDev  $value = 15816176 = 0xf155f0$ #  $dmINIOK = 0$ new symbol " dmINIOK" added to symbol table.  $-dmINIOK = 0xc4032c: value =  $0 = 0x0$$ ld < ./bin/mv177/dmBoot value =  $12846028 = 0xc403cc =$  dmINIOK + 0xa0 # time / UT  $ld <$ ./bin/mv177/ut value =  $12845372 = 0 \times 4013c = ut$  bss + 0x8 # rdate ld < ./bin/mv177/rdate value =  $12843644 = 0 \times x \cdot 367c =$  rdate bss + 0x33c # # Start fabry perot software # pwd # < STARTUP.FPI # cd to CHARM's working directory cd "/export/home/alfa/CHARM" value  $= 0 = 0x0$ pwd /export/home/alfa/CHARM  $value = 24 = 0x18$ 

Done executing startup script /EPICS/charmAppl/startup.keahua alfa@keahua>